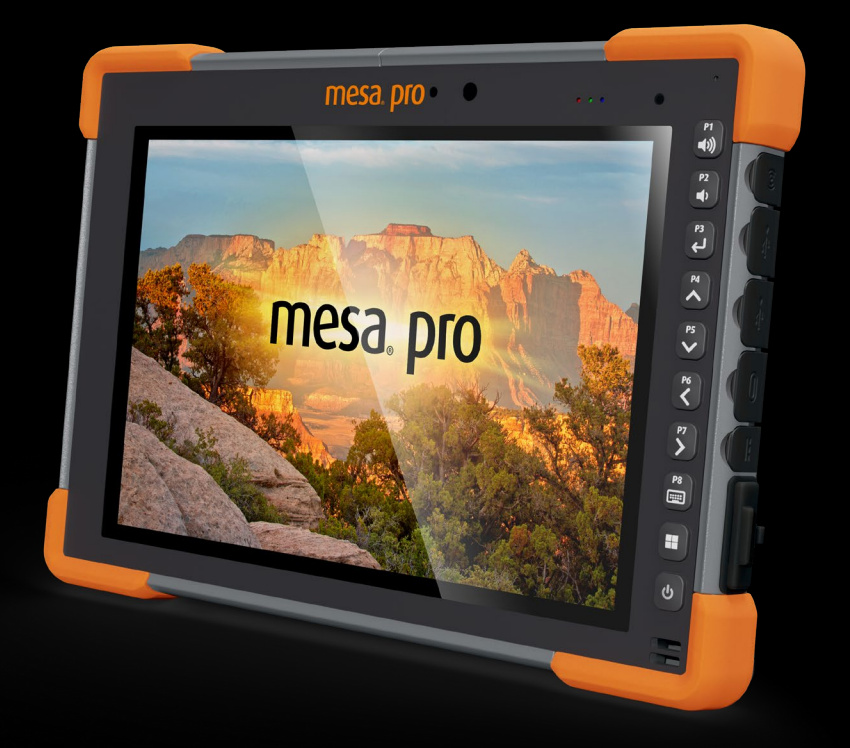

# **MESA pro**

## Manual del usuario de Mesa Pro

Copyright © Agosto 2023 Juniper Systems, Inc. Todos los derechos reservados. La información puede cambiar sin previo aviso.

Número de pieza 31430-03

## Marcas comerciales

Juniper Systems® es una marca comercial de Juniper Systems, Inc. Mesa Pro™ es una marca comercial registrada de Juniper Systems, Inc.

Windows, Windows 11 y el logotipo de Windows son marcas comerciales o marcas registradas de Microsoft Corporation en Estados Unidos o en otros países.

La palabra Bluetooth® es propiedad de Bluetooth SIG, Inc. El uso de dichas marcas por Juniper Systems, Inc. se realiza bajo licencia.

## Descargo de responsabilidad

Los nombres de otras empresas y productos mencionados en este manual pueden ser marcas registradas de sus respectivos propietarios.

## Precauciones

!

**¡ADVERTENCIA! Este símbolo indica que, si no se siguen las**  ! **indicaciones, se pueden producir lesiones graves.**

**PRECAUCIÓN: este símbolo indica que, si no se siguen las indicaciones, se pueden producir daños en el equipo o se puede perder información.**

## **Contents**

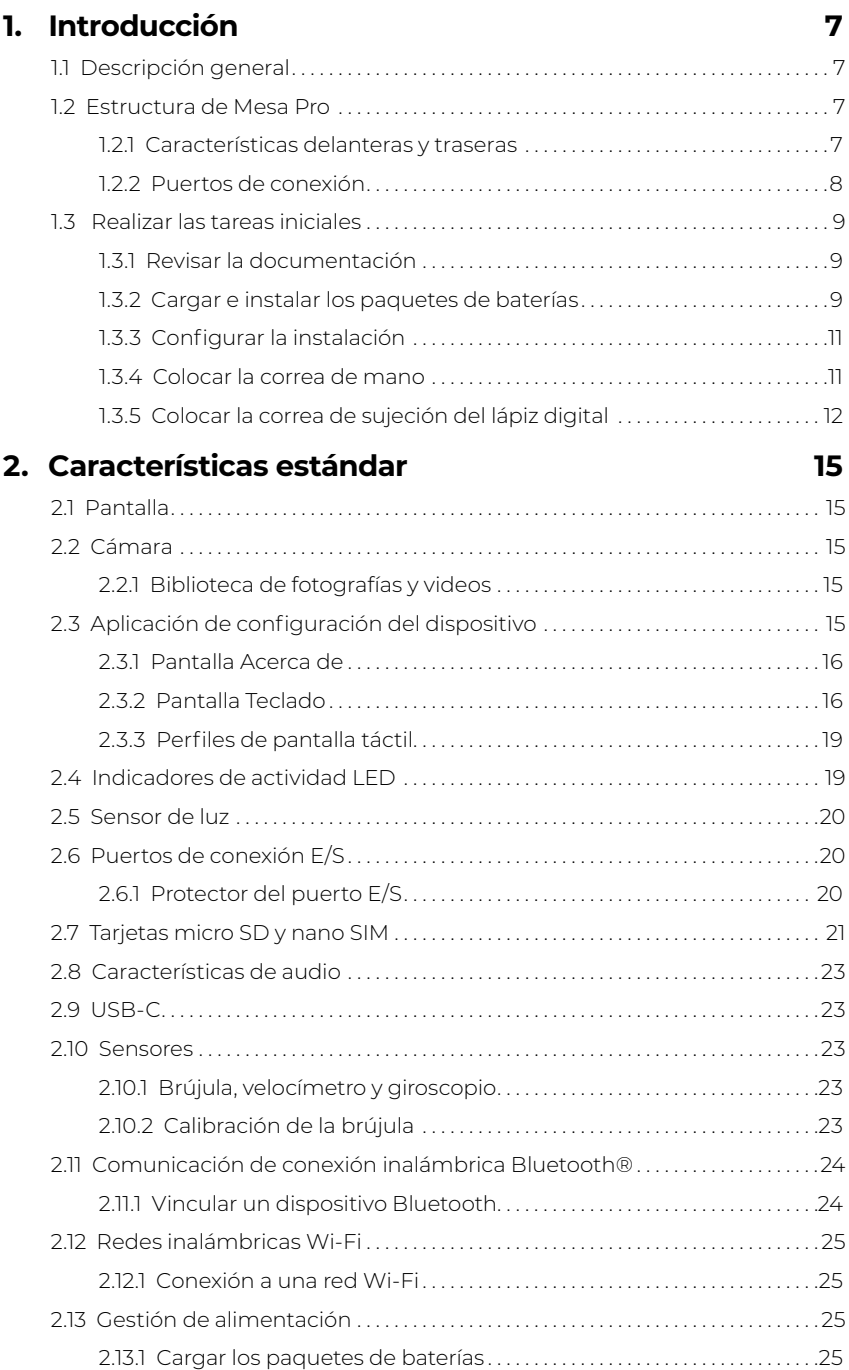

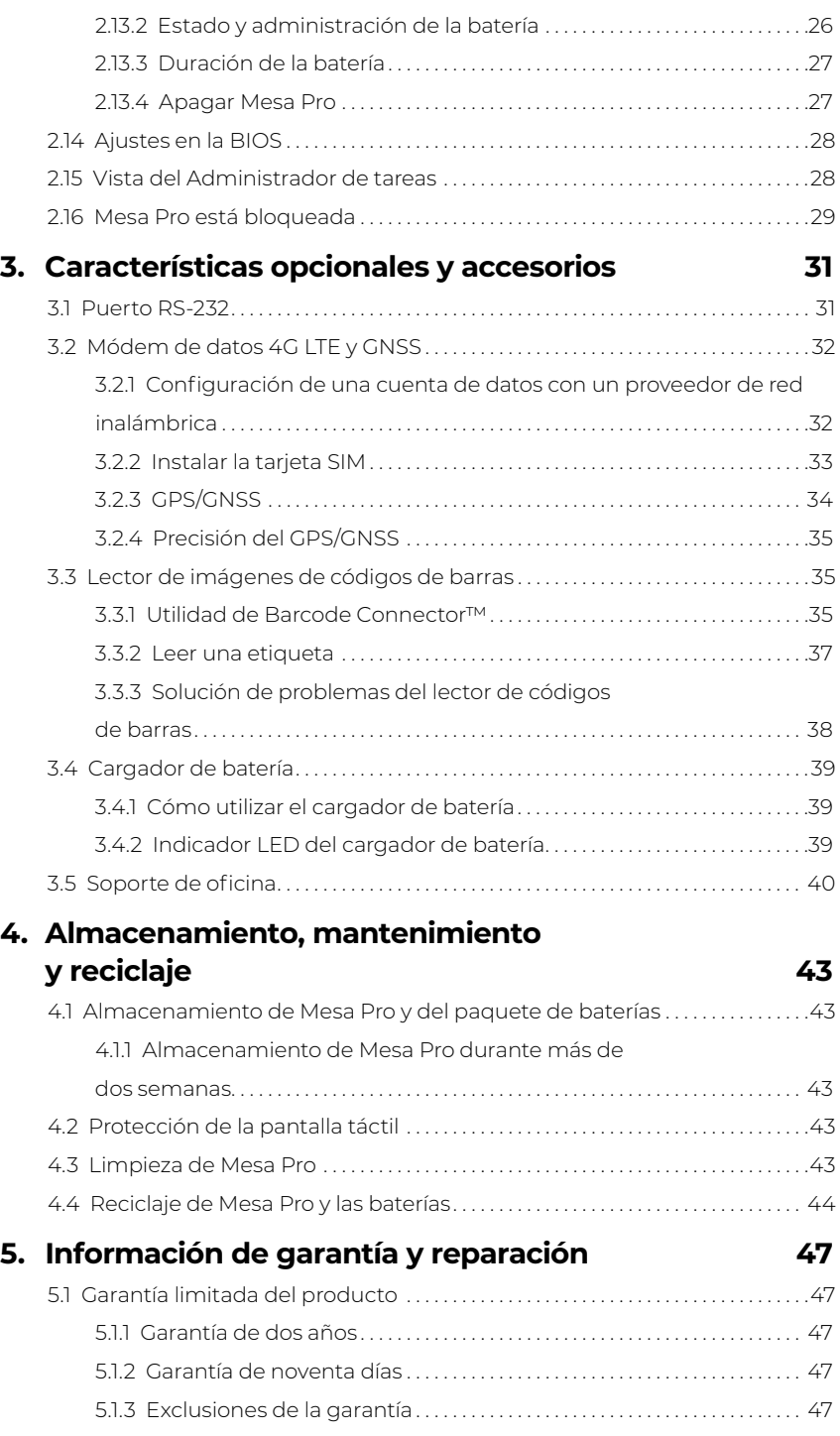

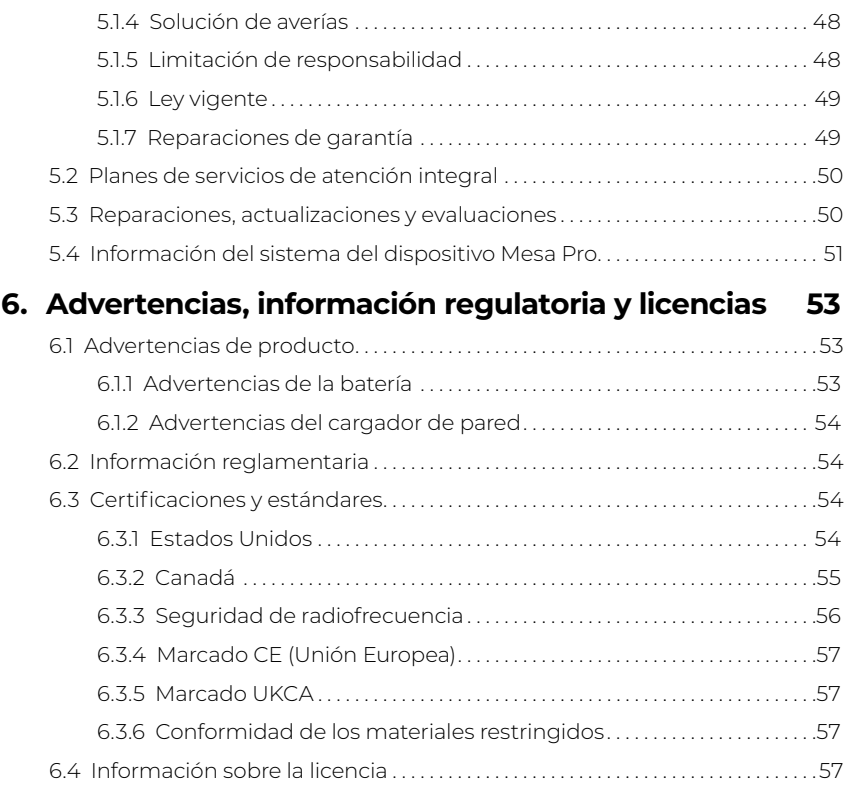

### **7. [Especificaciones de Mesa Pro](#page-59-0) 61**

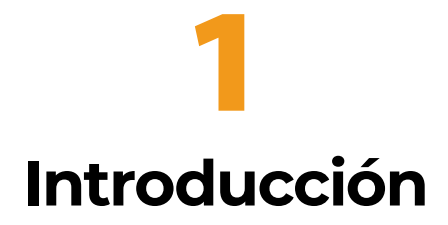

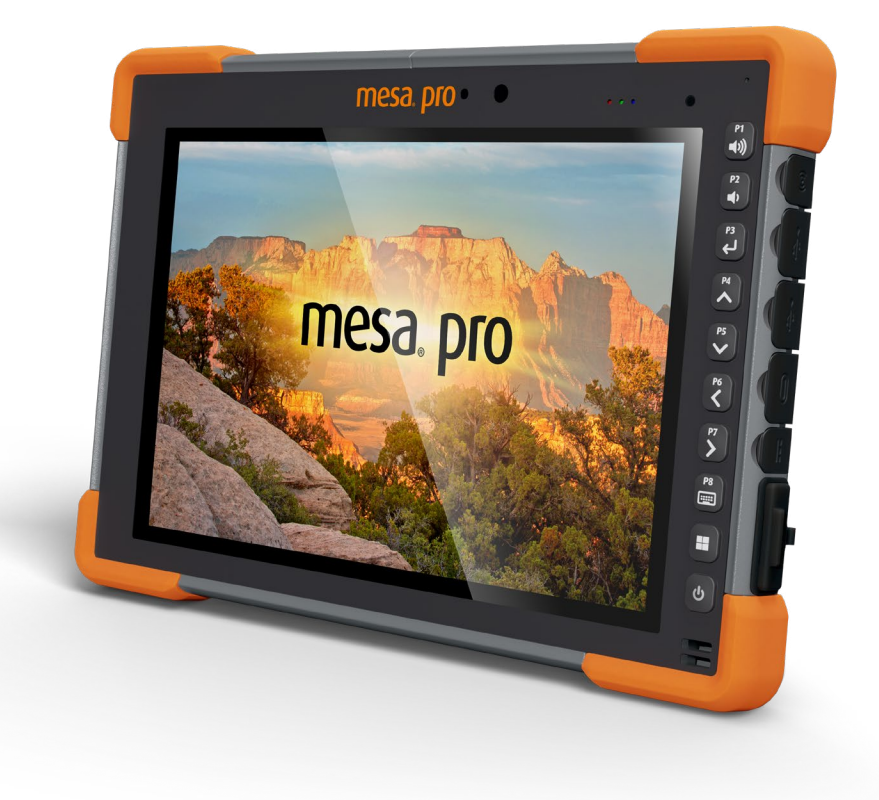

## <span id="page-6-0"></span>**1. Introducción**

## **1.1 Descripción general**

La tableta Mesa Pro Rugged™ de Juniper Systems resiste la entrada de polvo y la inmersión a largo plazo en agua (clasificación IP68). Cuenta con el sistema operativo Windows 11 IoT Enterprise o Windows 11 Pro. Entre las características estándar se incluye una pantalla de 10", una pantalla táctil interactiva, una batería intercambiable en caliente, un teclado, Bluetooth, Wi-Fi y cámaras frontales y traseras. Los accesorios estándar incluyen paquetes de baterías de iones de litio, un cargador de pared de CA, una correa de mano y un lápiz digital capacitivo de punta fina y una correa. Las características opcionales incluyen un módem de datos 4G LTE con un receptor GNSS, un lector de imágenes de códigos de barras y un puerto RS-232.

## **1.2 Estructura de Mesa Pro**

#### **1.2.1 Características delanteras y traseras**

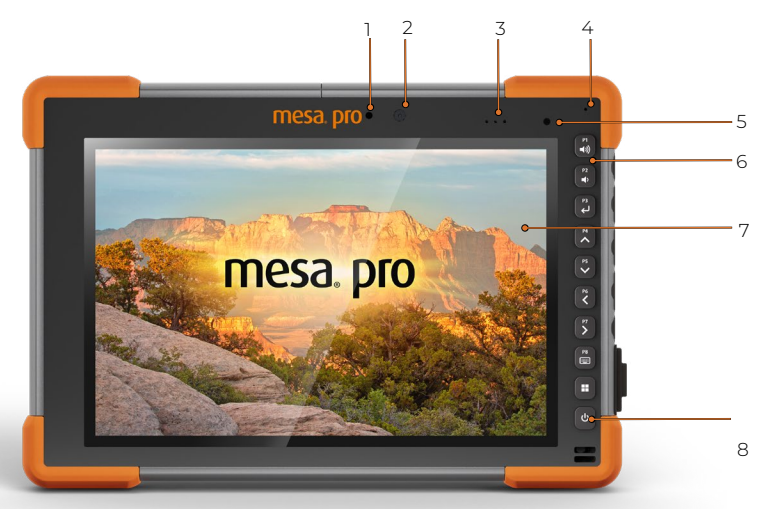

#### **Frente:**

- 1. Estado de la cámara LED
- 2. Cámara frontal
- 3. Luces LED indicadoras
- 4. Micrófono
- 5. Sensor de luz
- 6. Teclado
- 7. Pantalla táctil
- 8. Altavoz

<span id="page-7-0"></span>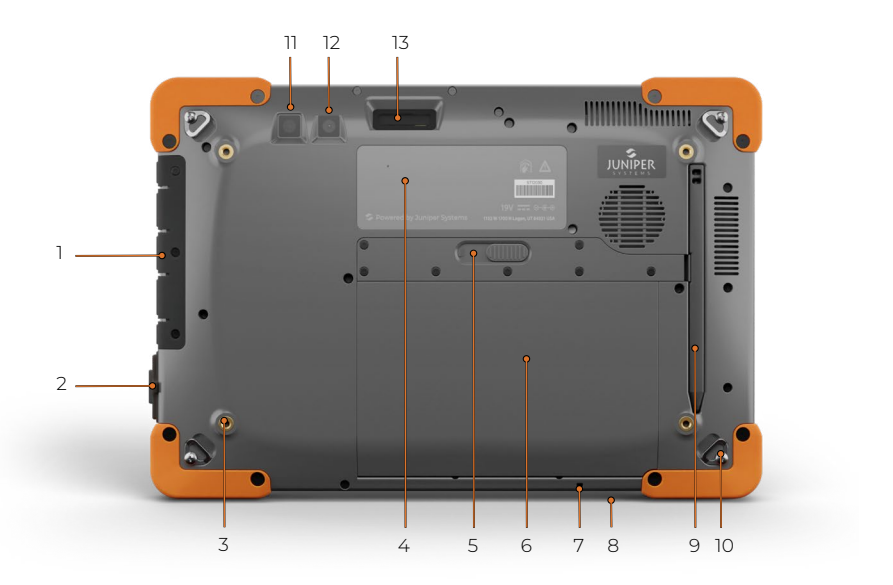

#### **Revés:**

- 1. Protector del puerto E/S
- 2. RS-232 (opcional)
- 3. Orificios de montaje a rosca (x4)
- 4. Etiqueta
- 5. Tapa de la cubierta de la batería
- 6. Tapa de la batería
- 7. Punto de conexión del lápiz digital
- 8. Ranura de bloqueo de seguridad
- 9. Lápiz digital
- 10. Correa de mano con bucle de sujeción (x4)
- 11. Flash
- 12. Cámara trasera
- 13. Lector de códigos de barras (opcional)

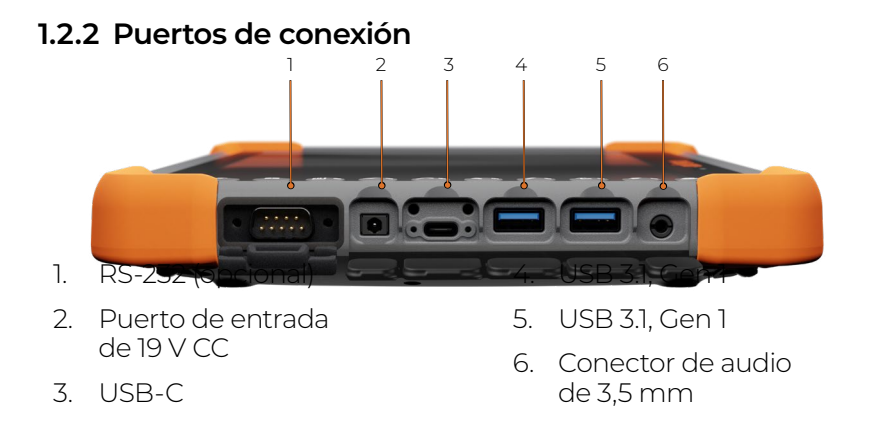

## <span id="page-8-0"></span>**1.3 Realizar las tareas iniciales**

Cuando reciba su Mesa Pro, realice las tareas que se describen en esta sección antes del primer uso.

#### **1.3.1 Revisar la documentación**

**!**

Este manual del propietario y otros documentos como las notas de la versión están disponibles en nuestro sitio web: *<https://junipersys.com/support/mesa-pro/documentation>.* Consulte, descargue e imprima los documentos según desee, ya sea en Mesa Pro o en otro ordenador con conexión a Internet.

#### <span id="page-8-1"></span>**1.3.2 Cargar e instalar los paquetes de baterías**

Mesa Pro viene con uno o dos paquetes de baterías de iones de litio recargables y extraíbles (según la configuración).

#### **PRECAUCIÓN: Mesa Pro debe tener al menos una batería instalada para funcionar.**

Para instalar y cargar los paquetes de baterías:

El compartimento de la batería está situado en la parte trasera de la tableta. Presione el interruptor de bloqueo de la batería, deslícelo a la posición de desbloqueo y extraiga la tapa.

#### **PRECAUCIÓN: Mesa Pro no es resistente al agua ni al polvo si la tapa de la batería no está instalada. !**

2. Si utiliza una tarjeta micro SD para obtener memoria adicional o una tarjeta SIM con el módem de datos 4G (opcional), puede instalarlas ahora antes de colocar la batería o en otro momento. Si las instala ahora, asegúrese de volver a colocar el retenedor de tarjeta antes de instalar la batería. Vea *[2.7 Tarjetas micro SD y](#page-19-1)  [nano SIM on page 20](#page-19-1)* los detalles.

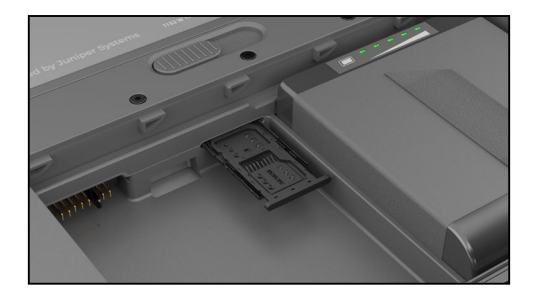

- 3. Inserte los paquetes de baterías.
	- a. Sujete la batería de manera que la lengüeta negra del borde posterior de la batería y el conector esté orientada hacia la tapa de la cubierta de la batería.
	- b. Coloque primero el borde delantero y empuje suavemente por debajo de los dos pestillos de la batería.
	- c. Gire la parte posterior de la batería hacia abajo hasta que quede plana dentro del compartimento de la batería.

**PRECAUCIÓN: No coloque el paquete de baterías directamente hacia abajo. Se podría dañar la unidad. !**

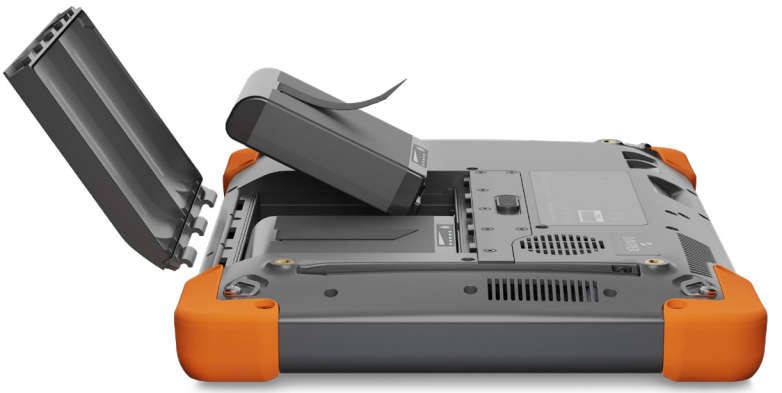

- 4. Vuelva a colocar la tapa y presione hacia abajo mientras desliza el pestillo hacia la posición de bloqueo.
- 5. Conecte el enchufe correspondiente a su país en el cargador de pared de CA y enchúfelo a la toma de pared. Conecte el otro extremo al conector de alimentación CC del dispositivo Mesa Pro.

*Aviso: Utilice el cargador de pared de CA que viene con Mesa Pro u otro cargador aprobado por Juniper Systems. Si usa un cargador USB-C, asegúrese de que pueda suministrar 20 V con un mínimo de 60 vatios.*

6. Cargue las baterías a temperatura ambiente (68 °F o 20 °C) hasta que estén completamente cargadas.

Mientras los paquetes de baterías se cargan, el LED rojo parpadea. Cuando las baterías están completamente cargadas y se aplica la alimentación externa, el LED rojo está fijo.

Los paquetes de baterías también se pueden cargar en el cargador de baterías. Se trata de un accesorio opcional que permite cargar baterías adicionales fuera de Mesa Pro.

Cada batería tiene cinco indicadores de carga LED. Pulse el botón

<span id="page-10-0"></span>del rectángulo blanco de la batería para ver cómo se iluminan los LED según el porcentaje de carga.

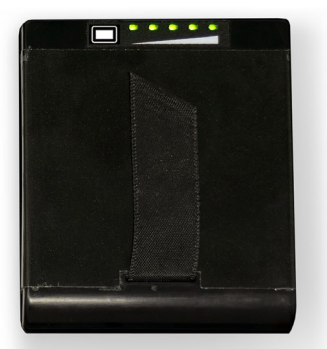

- Cinco luces: 100 % cargado
- Cuatro luces: 80 % cargado
- Tres luces: 60 % cargado
- Dos luces: 40 % cargado
- Una luz: 20 % cargado
- Luces intermitentes: descargado

#### **1.3.3 Configurar la instalación**

La primera vez que se enciende la tableta, aparecen las opciones de configuración de Windows. Aquí puede configurar Mesa Pro para el trabajo o la escuela o con una cuenta personal.

Siga las indicaciones para configurar la unidad como desee. Para obtener ayuda adicional para configurar su Mesa Pro, consulte *https://junipersys.com/support/article/14923*.

#### **1.3.4 Colocar la correa de mano**

Mesa Pro incluye una correa de mano. Esto le permite sujetar la Mesa Pro de forma segura y también ergonómica, ya que la mayor parte del peso de la tableta descansa sobre el antebrazo.

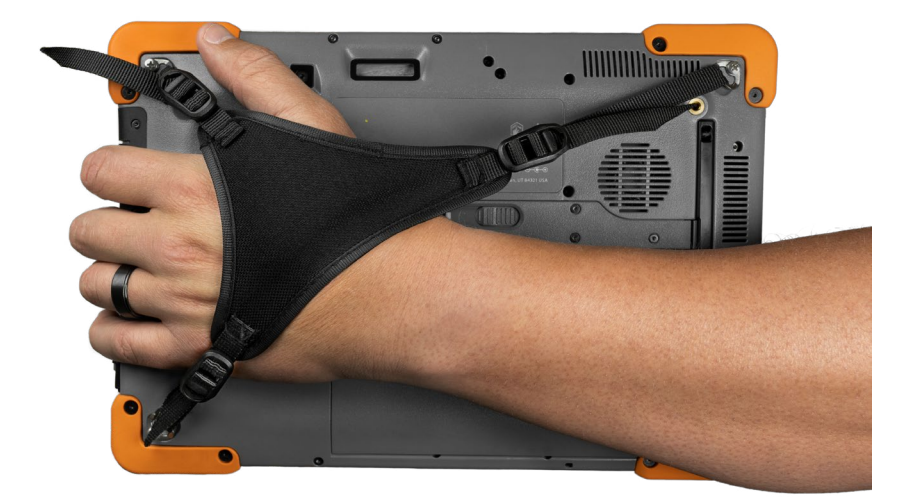

Para colocar la correa de mano, sujétela en tres ángulos como se muestra en las siguientes imágenes.

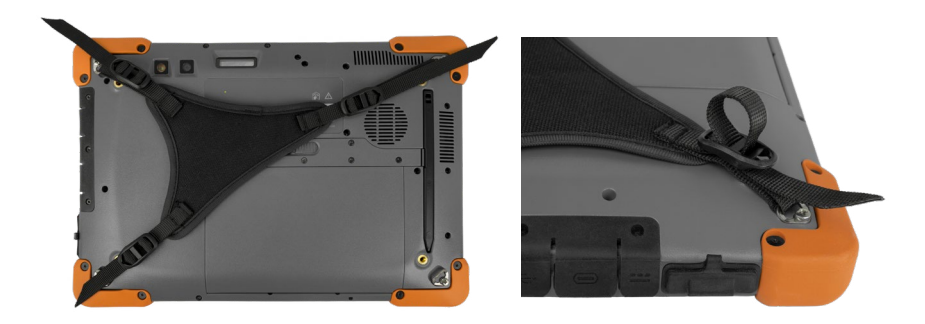

#### **1.3.5 Colocar la correa de sujeción del lápiz digital**

Con la Mesa Pro se incluye un lápiz digital capacitivo de punta fina y una correa de sujeción. Para fijar la correa de sujeción del lápiz digital:

- 1. Retire el lápiz digital al presionar un extremo del lápiz hasta que se desenganche.
- 2. Fije un extremo de la correa del lápiz al lápiz.
- 3. Pase el bucle de la correa libre por el punto de fijación de la correa situado en la parte inferior derecha de la Mesa Pro.
- 4. Introduzca el lápiz digital con la correa fijada a través de este bucle y apriete el bucle.
- 5. Coloque el lápiz en la ranura de almacenamiento situada en la parte trasera de la Mesa Pro al alinear el extremo con las ranuras del lápiz en la Mesa Pro.

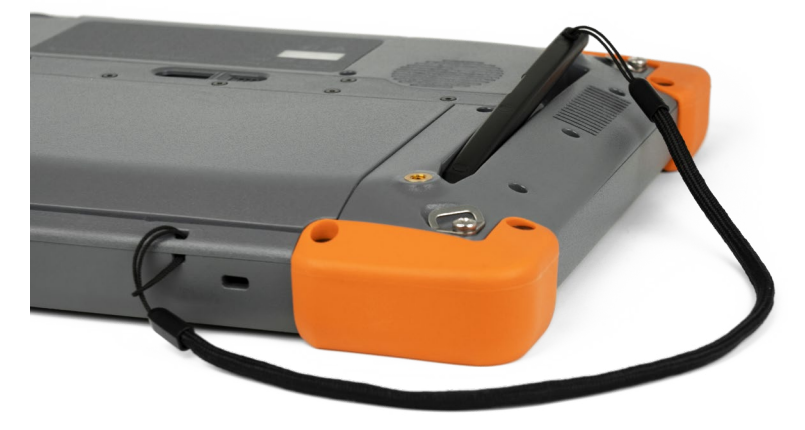

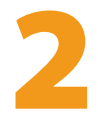

# **Características estándar**

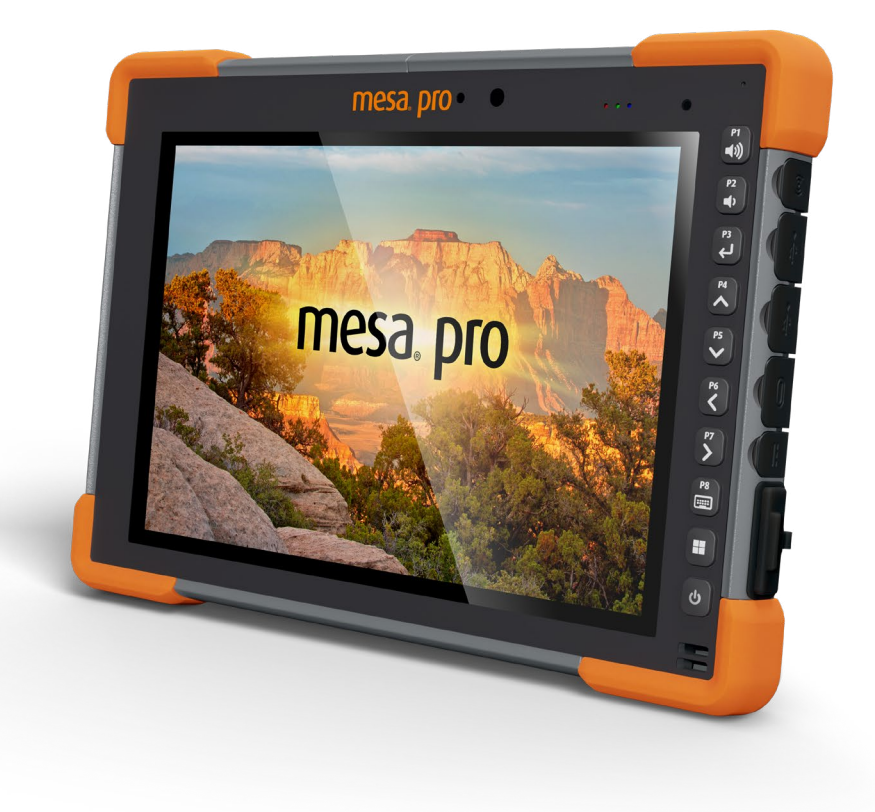

## <span id="page-13-0"></span>**2. Características estándar**

En este capítulo se describen las características estándar de todos los modelos de la tableta resistente Mesa Pro con Windows 11.

## **2.1 Pantalla**

Mesa Pro tiene una brillante pantalla a color y táctil capacitiva con una diagonal de visión de 10,1 pulgadas (256,54 mm).

Para ajustar los valores de la pantalla, incluidos el tamaño del texto, el brillo y la orientación, vaya a Ajustes > Sistema y seleccione **Pantalla**.

Se puede acceder a un atajo para ajustar el brillo de la pantalla en el Centro de actividades al pulsar el icono de Wi-Fi, volumen o batería en el escritorio.

## **2.2 Cámara**

Mesa Pro tiene una cámara trasera de 13 MP con enfoque automático y una cámara frontal de 2 MP.

Con la aplicación de la cámara, puede capturar tanto imágenes fijas como videos. Otras opciones son el temporizador, los ajustes de brillo y el flash de la cámara trasera.

#### **2.2.1 Biblioteca de fotografías y videos**

Las fotos y los videos se almacenan automáticamente en la carpeta Imágenes.

## **2.3 Aplicación de configuración del dispositivo**

Mesa Pro tiene una aplicación incorporada llamada Configuración del dispositivo. En esta aplicación podrá ver la información detallada sobre su dispositivo, como el número de serie, el número de modelo y la versión del sistema operativo. La aplicación de Configuración del dispositivo también incluye opciones para ajustar los perfiles de la pantalla táctil, las teclas programables y el GNSS. Si no tiene un módulo celular, la función GNSS no se mostrará en la aplicación. Si su dispositivo tiene el RS-232 opcional, también verá esta opción en la aplicación de Configuración del dispositivo. Para más información sobre estas funciones opcionales, consulte *[3. Características](#page-29-1)  [opcionales y accesorios on page 30](#page-29-1).*

#### <span id="page-14-0"></span>**2.3.1 Pantalla Acerca de**

La pantalla Acerca de en la Configuración del dispositivo puede indicarle el número de serie, el número de modelo, la versión del SO, el nombre del producto, la versión del BIOS, la versión del controlador integrado, la versión de la placa base, el tipo de procesador, el modelo de SSD, la capacidad del SSD, el tipo de celda, el tipo de código de barras, el ID de expansión y el estado de la batería de su unidad. También puede encontrar la información reglamentaria de Mesa Pro aquí.

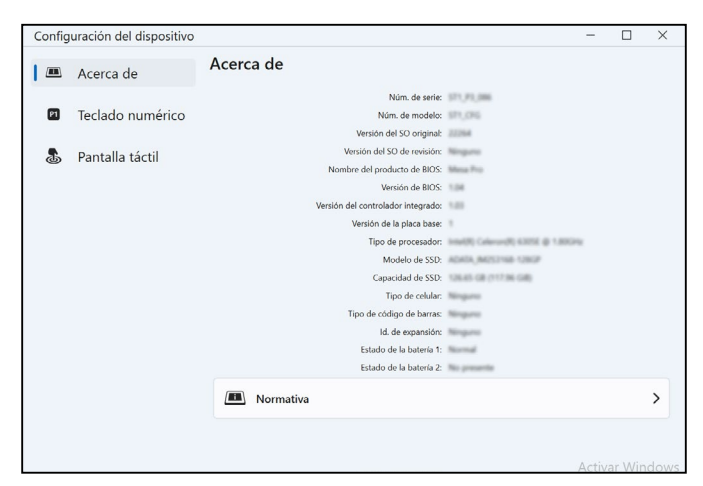

#### **2.3.2 Pantalla Teclado**

La pantalla Teclado en la Configuración del dispositivo le permite personalizar el brillo de la luz de fondo del teclado, programar 8 de los botones del teclado o restaurar los valores predeterminados.

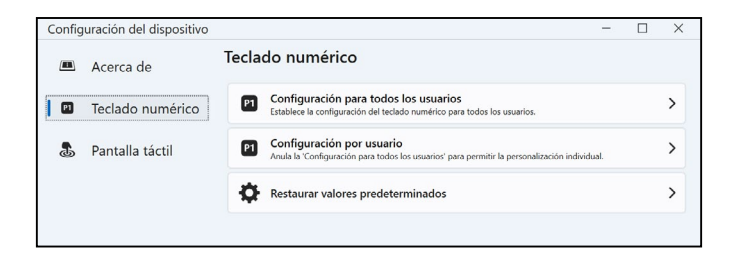

En la pantalla Teclado, seleccione **Configuración de todos los usuarios** para realizar cambios en el teclado para cualquier usuario que haya iniciado sesión en el dispositivo. Seleccione **Configuración por usuario** para personalizar los cambios del teclado para su cuenta individual. Si se utiliza la Configuración por usuario, ésta tiene prioridad sobre la Configuración de todos los usuarios.

Seleccione **Restaurar valores predeterminados** para restaurar la configuración del teclado para todos los usuarios o por usuario.

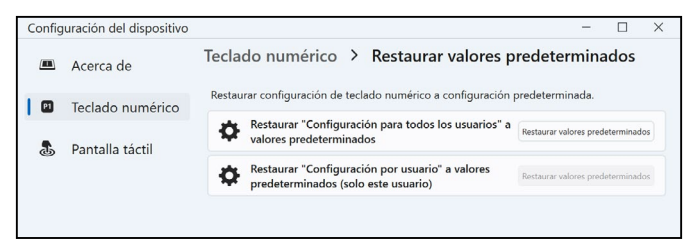

#### **Brillo de la luz del teclado**

Para ajustar el brillo de la luz del teclado, vaya a la configuración del usuario del teclado. La primera opción del teclado es el brillo de la retroiluminación del teclado. Utilice el menú desplegable de la derecha para seleccionar un brillo de 0 %, 25 %, 50 %, 75 % o 100 %. La atenuación de la retroiluminación del teclado prolonga la duración de la batería cuando se utiliza Mesa Pro.

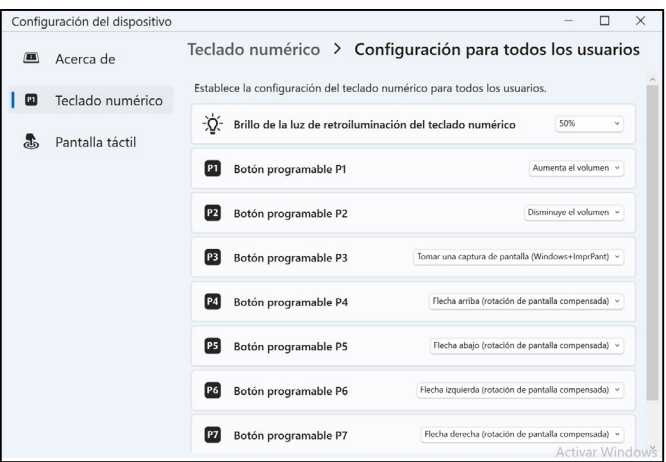

#### **Teclas programables**

Mesa Pro tiene una tecla de encendido y de suspensión, una tecla de Windows y ocho teclas programables (P1-P8). La función por defecto de cada tecla programable está indicada en la tecla.

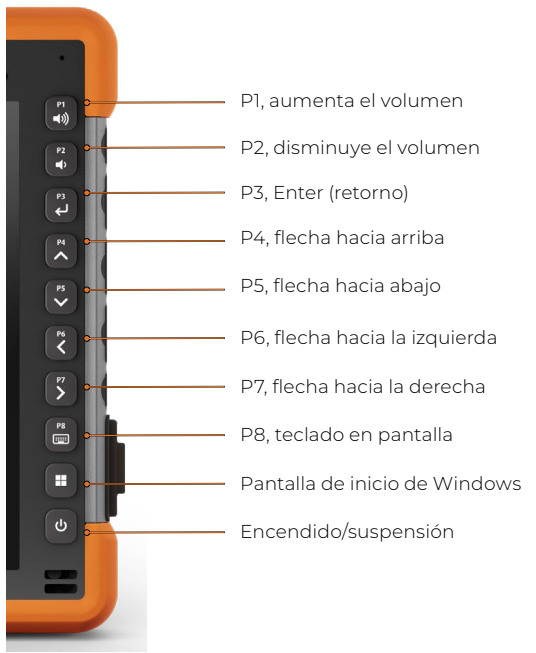

Para asignar otras funciones a las teclas programables, vaya a la configuración del usuario del teclado. Se muestran las teclas programables y sus asignaciones actuales. Seleccione su función preferida para cada tecla desde los menús desplegables.

#### <span id="page-17-0"></span>**2.3.3 Perfiles de pantalla táctil**

Para ajustar el perfil de la pantalla táctil, vaya a la Configuración del dispositivo y seleccione **Pantalla táctil**. Seleccione el perfil táctil para el que desea optimizar la pantalla: dedo/lápiz (por defecto), dedo, lápiz fino de punta dura, guante, húmedo/dedo o húmedo/lápiz. Mientras se carga el nuevo perfil, se muestra una barra de progreso. Puede probar diferentes perfiles para comprobar cuál se adapta mejor a sus necesidades.

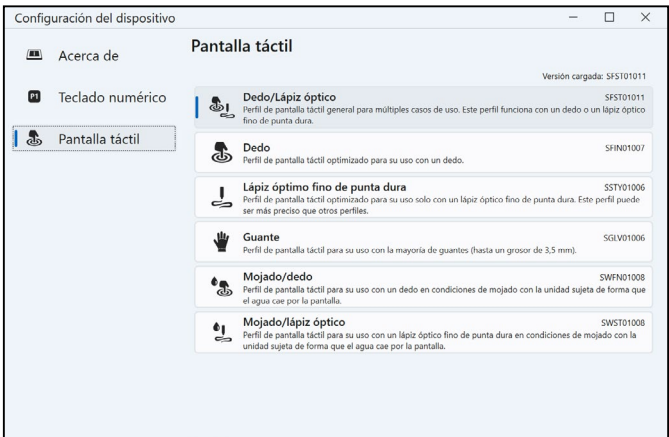

#### **Uso en condiciones de humedad**

Cuando utilice alguna de las configuraciones de pantalla táctil para condiciones de humedad, mantenga el dispositivo con una inclinación de al menos 30° para evitar que el agua se acumule en la pantalla.

#### **Uso de lápiz óptico**

Las configuraciones pensadas para usarse con un lápiz óptico se ejecutan mejor con el lápiz óptico de punta fina que viene incluido con el dispositivo. No se garantiza el correcto funcionamiento de la pantalla táctil con lápices ópticos de otros fabricantes.

**PRECAUCIÓN: No utilice la herramienta de calibración de pantalla de Windows 11. Si se utiliza, puede degradar el rendimiento de la pantalla táctil.**

## **2.4 Indicadores de actividad LED**

Los indicadores de actividad LED están situados en la esquina superior izquierda de la parte frontal de Mesa Pro.

LED rojo, fijo:

!

■ Cuando Mesa Pro entra en modo de suspensión o se apaga con la tecla de encendido  $\bigcup$ , el LED rojo permanece fijo hasta que la unidad haya completado con éxito el proceso y, a continuación, el LED rojo se apaga. Si apaga el dispositivo, no retire las baterías

mientras la luz esté encendida.

<span id="page-18-0"></span>El cargador de pared de CA está enchufado y las baterías están completamente cargadas (sin cargar) y el dispositivo está funcionando o inactivo. Si el Mesa Pro está apagado, la luz LED roja se apaga.

LED rojo, intermitente:

■ El cargador de pared de CA está enchufado y las baterías están en el proceso de carga.

Luz blanca:

La cámara frontal está en uso.

LED verde, fijo:

No tiene una función asignada, pero se puede programar como se desee.

LED azul, fijo o intermitente:

No tiene una función asignada, pero se puede programar como se desee.

*Nota: Estos LED los puede programar un desarrollador. Si desea obtener un código de ejemplo, deberá solicitarlo.* 

## **2.5 Sensor de luz**

Todas las unidades tienen un sensor de luz ambiental situado en la esquina superior derecha de la parte delantera de Mesa Pro. El sensor de luz permite que la luz de fondo de la pantalla se ajuste automáticamente cuando cambia la iluminación.

Puede activar este proceso y controlar manualmente el brillo de la pantalla. Vaya al menú Inicio y seleccione **Configuración** > **Sistema** > **Pantalla** > **Brillo**. Marque «Cambiar el brillo automáticamente cuando cambie la iluminación».

## **2.6 Puertos de conexión E/S**

Mesa Pro tiene un conector de entrada de alimentación de 19 V CC, dos USB 3.1 Gen 1, un USB-C y un conector de audio de 3,5 mm.

#### **2.6.1 Protector del puerto E/S**

El protector del puerto E/S es extraíble y se puede sustituir. Si necesita una nueva funda de goma, póngase en contacto con su representante de ventas.

<span id="page-19-0"></span>Para reemplazar el protector del puerto de entrada y salida,

1. Desatornille la funda de goma de E/S de la parte posterior de Mesa Pro con un destornillador Torx T6.

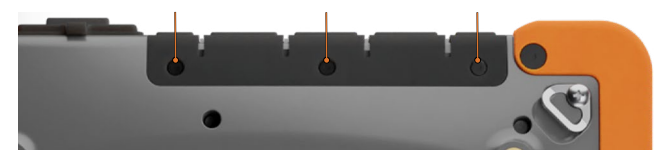

- 2. Tire de la funda de los puertos y extraiga con cuidado los soportes de goma curvos de los orificios en los que se encuentran.
- 3. Vuelva a introducir la funda de goma de repuesto en los orificios.
- 4. Atornille la tapa en la parte posterior de Mesa.

*Nota: No se necesita el protector del puerto E/S para mantener el aislamiento de los conectores o de la tableta. La cubierta está pensada como guardapolvo del puerto.*

## <span id="page-19-1"></span>**2.7 Tarjetas micro SD y nano SIM**

Mesa Pro tiene una ranura para una tarjeta SD y una tarjeta SIM situada en el compartimento de la batería. La ranura para tarjetas y la bandeja están diseñadas para mantener la tarjeta en su sitio de forma segura, de modo que no se salga ni se desconecte si la tableta se cae.

*Nota: si usa Verizon como su red celular, debe usar una tarjeta SIM de peso ligero de máquina a máquina (LWM2M).Para introducir o extraer una tarjeta, siga estos pasos:*

- 1. Apague la tableta.
- 2. Retire la tapa de la batería. Antes de hacerlo, revise el procedimiento adecuado para retirar la tapa de la batería en *[1.3.2 Cargar e instalar los paquetes de baterías on page 9](#page-8-1)*.
- **PRECAUCIÓN: Apague siempre la tableta antes de extraer la batería. Si no lo hace, podría producirse una pérdida de datos o daños en la tableta. !**
	- 3. Retire el paquete de baterías al tirar hacia arriba de la solapa negra del paquete de baterías.
- **PRECAUCIÓN: Mesa Pro no es impermeable al agua ni al polvo si la batería y la tapa de la batería no están instaladas correctamente. !**

4. Utilice el dispositivo de expulsión de la bandeja de tarjetas que viene con su Mesa Pro para sacar la bandeja de tarjetas.

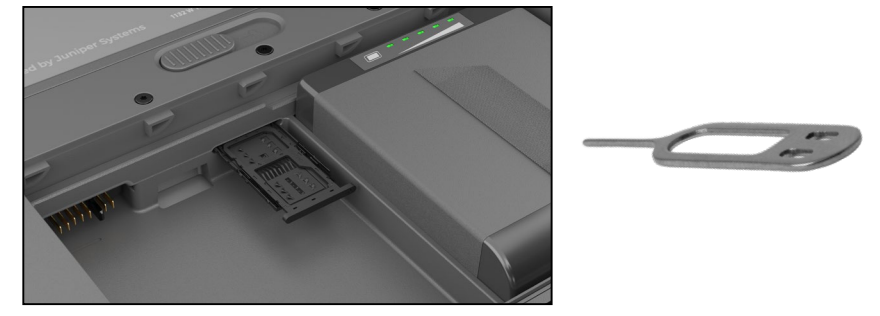

- 5. Inserte su tarjeta SD o tarjeta SIM en la bandeja de tarjetas.
- 6. Utilice la imagen de la etiqueta del compartimento de la batería para alinear correctamente la tarjeta SD (ranura situada en el lado derecho del compartimento izquierdo de la batería).

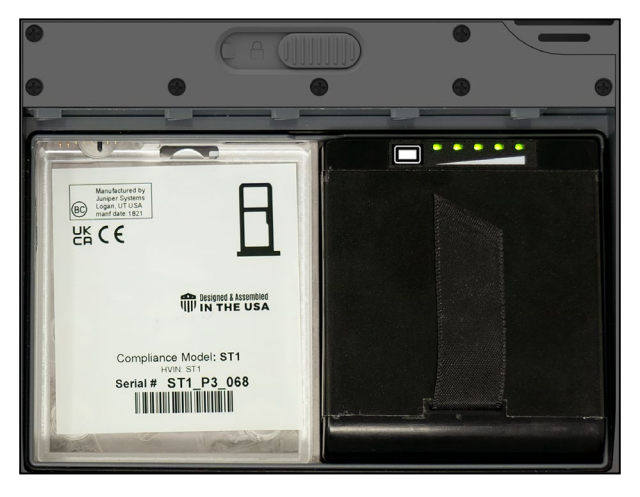

- 7. Vuelva a colocar la bandeja de tarjetas en su sitio.
- 8. Reemplace el paquete de baterías y vuelva a colocar la tapa de la batería.

## **2.8 Características de audio**

Mesa Pro incluye las siguientes características de audio:

■ Altavoz

El altavoz puede proporcionar indicadores audibles y retroalimentación del programa en ambientes ruidosos. Puede escuchar archivos de audio y ver videos. Para el audio estéreo,

<span id="page-21-0"></span>utilice el Bluetooth o el conector de audio.

■ Micrófono

Utilice el micrófono para grabar notas de audio o capturar el sonido en un video.

■ Conector de audio

El conector de audio admite auriculares estéreo o una combinación de auriculares y micrófono con conexiones de 3,5 mm.

## **2.9 USB-C**

El puerto USB-C permite la carga, la transferencia de datos y la conexión de la pantalla.

*Nota: Si usa un cargador USB-C, asegúrese de que pueda suministrar 20 V con un mínimo de 60 vatios.*

## **2.10 Resistente**

La tableta Mesa Pro obtuvo la clasificación de protección IP68, lo que significa que está protegida contra el polvo y los efectos de la inmersión continua en el agua.

#### **PRECAUCIÓN: Si la tableta se sumerge en agua o lodo, !enjuague los puertos y el ventilador con agua dulce para eliminar cualquier resto de agua salada o suciedad. Drene el líquido de los puertos y el ventilador. Deje que los puertos se sequen antes de usarlos.**

## **2.11 Sensores**

Mesa Pro tiene una brújula, un velocímetro y un giroscopio integrados.

#### **2.11.1 Brújula, velocímetro y giroscopio**

Con la brújula, el velocímetro y el giroscopio, Mesa Pro puede determinar la dirección, incluso cuando el dispositivo no está en posición horizontal. El giroscopio detecta cambios en el movimiento angular. Otras aplicaciones del usuario también pueden hacer uso de la brújula, el velocímetro y el giroscopio.

#### <span id="page-22-0"></span>**2.11.2 Calibración de la brújula**

Calibre periódicamente la brújula de su dispositivo para mantener un buen desempeño.

Para calibrar la brújula,

- 1. Abra una aplicación que use la brújula.
- 2. Mueva Mesa Pro en el aire para que se oriente en diferentes direcciones y ángulos. Una forma eficaz de asegurarse de que esto está bien hecho es mover Mesa Pro de un lado a otro en forma de ocho durante aproximadamente 30 segundos.

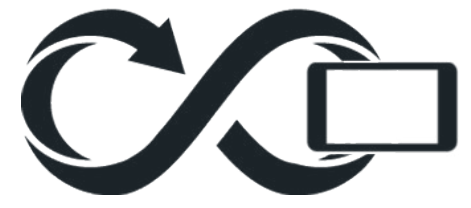

#### **2.12 Comunicación de conexión inalámbrica Bluetooth®**

Mesa Pro cuenta con tecnología inalámbrica Bluetooth® integrada, lo que le permite conectarla a otros dispositivos inalámbricos con tecnología Bluetooth.

#### **2.12.1 Vincular un dispositivo Bluetooth**

Para conectar Mesa Pro y otro dispositivo con tecnología Bluetooth:

- 1. Encienda ambos dispositivos.
- 2. Colóquelos a unos pasos de distancia (Mesa tiene una conexión Bluetooth de gran alcance, pero puede que no sea así para el otro dispositivo).
- 3. Haga que el Bluetooth sea detectable en ambos dispositivos. El Bluetooth de Mesa Pro está activado por defecto. Si necesita activarlo, abra el Centro de actividades a través del icono de Wi-Fi, volumen o batería.
- 4. Mantenga pulsado el icono de Bluetooth. Seleccione **Ir a Configuración**.
- 5. En la pantalla de ajustes de Bluetooth, junto a la opción «Emparejar nuevo dispositivo», pulse **Añadir dispositivo**.
- 6. Elija el tipo de dispositivo que desea añadir y seleccione el dispositivo con el que desea vincularse en la lista de opciones disponibles.
- 7. Si así se solicita, introduzca el código PIN o el código de acceso del dispositivo emparejado. A continuación, debería estar emparejado con el dispositivo.

<span id="page-23-0"></span>*Nota: Si el Bluetooth está encendido y la tableta entra en modo de suspensión o hibernación, el Bluetooth se apaga para ahorrar energía de la batería. La conexión se reanudará al volver a encender el dispositivo.*

## **2.13 Redes inalámbricas Wi-Fi**

Mesa Pro incorpora la capacidad de conexión de red inalámbrica Wi-Fi para conectarse a Internet o a la red de una oficina.

#### **2.13.1 Conexión a una red Wi-Fi**

Para utilizar la red Wi-Fi, debe encontrarse en el rango de cobertura de un punto de acceso Wi-Fi para realizar una conexión. Si el Wi-Fi está encendido (valor predeterminado), Mesa Pro iniciará automáticamente la búsqueda de redes Wi-Fi disponibles en el área.

Desde el Centro de actividades, haga clic y mantenga presionando el icono Conexión a red Wi-Fi y seleccione Ir a Configuración. Aparecerá una lista de redes disponibles. Seleccione la red que desea utilizar e introduzca la clave de seguridad de la red. Mesa Pro recuerda las conexiones de red Wi-Fi creadas.

El Wi-Fi se puede apagar y encender y los valores se pueden administrar desde esta pantalla de configuración.

## **2.14 Gestión de alimentación**

Mesa Pro funciona con batería mediante uno o dos paquetes de baterías recargables de iones de litio.

#### **2.14.1 Cargar los paquetes de baterías**

Para obtener instrucciones sobre cómo introducir y cargar la batería extraíble, consulte *[1.3.2 Cargar e instalar los paquetes de baterías](#page-8-1)  [on page 9](#page-8-1)*. El circuito de carga inteligente de la batería carga primero la batería con la menor cantidad de energía. Cuando esta batería alcanza el mismo nivel que la otra batería, las dos baterías se cargan al mismo tiempo hasta que se completan del todo.

Los paquetes de baterías se pueden cargar a través del cargador de pared de CA o del USB-C. La fuente de alimentación debe ser de 60 W o superior para que la carga sea satisfactoria.

La carga de las baterías se realiza de forma más eficiente a temperatura ambiente (68 °F o 20 °C). No se cargarán si están demasiado frías o demasiado calientes.

**PRECAUCIÓN: Utilice únicamente el cargador de pared de CA que viene con su tableta Mesa Pro. Mesa Pro requiere una fuente de alimentación de 60 W o superior con una salida de 19 V. Esto es necesario para encender la tableta y cargar las baterías simultáneamente en 3 o 4 horas. !**

#### <span id="page-24-0"></span>**2.14.2 Estado y administración de la batería**

Para saber cuánta batería queda, toque el icono de la batería en la parte inferior de la pantalla del escritorio. En la esquina inferior izquierda de la ventana emergente, se muestra la cantidad acumulada de vida útil restante de las baterías.

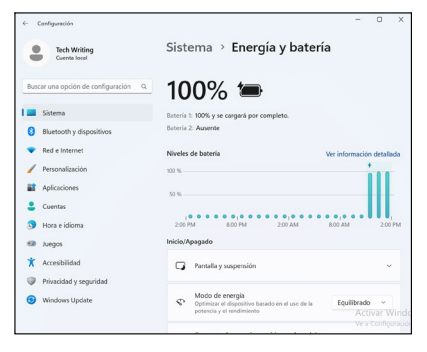

Para más información, toque el porcentaje mostrado. Esto lo llevará a Configuración > Sistema > Energía y batería, donde podrá ver la carga individual de cada batería y el tiempo que falta para que se carguen completamente. La cantidad de tiempo que queda dependerá de la actividad que realice en la unidad.

Si la batería de Mesa Pro alcanza un bajo nivel de carga, entra en hibernación de forma automática para evitar la descarga de la batería.

*Nota: Los datos y programas están seguros mientras se hayan guardado, incluso si el paquete de baterías se descarga. La tableta no depende de la batería para almacenar los datos durante períodos prolongados.*

Para sacar Mesa Pro de la hibernación, conéctela con el cargador de pared de CA.

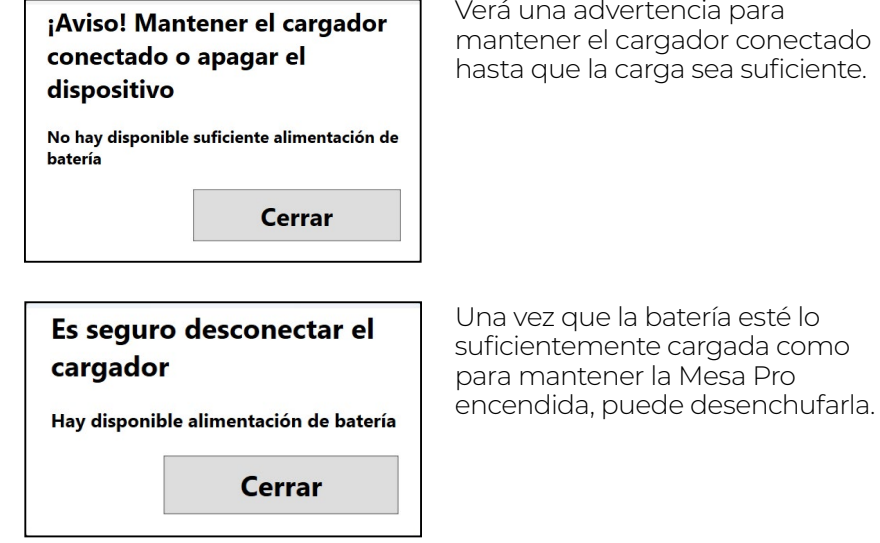

#### **2.14.3 Duración de la batería**

Verá una advertencia para mantener el cargador conectado hasta que la carga sea suficiente.

<span id="page-25-0"></span>La duración de la batería con una carga completa es de unas 4,5 horas con una batería o 9,5 horas con dos. Esto varía en función del uso que se le dé a las aplicaciones, la retroiluminación y la radio.

La vida útil de las baterías es de alrededor de un año. Las baterías se deben recargar al menos una vez por año. Esto evita que las baterías se descarguen a un nivel que pueda dañarlas. Las baterías que no se recargan al menos una vez al año pueden no funcionar o tener una capacidad reducida. Las baterías duran normalmente de 1000 a 3000 ciclos de carga.

#### **PRECAUCIÓN: Utilice únicamente baterías diseñadas para Mesa ! Pro de un proveedor autorizado. El uso de baterías no aprobadas anulará la garantía de su producto.**

**PRECAUCIÓN: La unidad no está diseñada para ejecutarse con una alimentación externa sin una batería instalada. Si lo hace, puede dañar los componentes internos de su unidad en caso de que se pierda accidentalmente la alimentación externa y anular la garantía. !**

#### **2.14.4 Apagar Mesa Pro**

#### **Almacenamiento de corta duración**

Al cargar la tableta con el cargador de pared incluido, las baterías no se sobrecargarán.

Para apagar el dispositivo antes de guardarlo durante un período corto,

- 1. Cargue el dispositivo hasta el 50-70 %.
- 2. Mantenga pulsado el botón de encendido durante 4 segundos.
- 3. Se muestra un mensaje para pedirle que deslice la pantalla hacia abajo y apague el dispositivo. Siga las instrucciones para deslizar la pantalla.

#### **Almacenamiento de larga duración**

Para apagar Mesa Pro para su almacenamiento a largo plazo:

- 1. Desenchufe la alimentación externa.
- 2. Apague Mesa Pro como se describe en la sección anterior, Almacenamiento de corta duración.
- 3. Espere a que el LED rojo se apague.
- 4. Mantenga pulsado el botón de encendido durante 20 segundos. El LED rojo empezará a parpadear a los 10 segundos y se apagará a los 17 segundos. A esta altura, las baterías se han desconectado del sistema.
- 5. Saque las baterías extraíbles y guárdelas en un lugar fresco y seco.

<span id="page-26-0"></span>6. Cuando esté preparado para encender Mesa Pro, sustituya los paquetes de batería. Antes de encender la unidad, enchufe el cargador de pared de CA y conéctelo a Mesa Pro.

## **2.15 Ajustes en la BIOS**

Los ajustes en la BIOS incluyen la posibilidad de desactivar varias de las radios y los LED. Según la configuración de su unidad, es posible que necesite tener derechos de administrador para acceder a la configuración de la BIOS. Para entrar en la configuración de la BIOS:

1. Reinicie su Mesa Pro. Durante el arranque, mantenga pulsada la tecla Windows en el teclado o la tecla ESC en un teclado externo.

*Nota: Si el inicio rápido de Windows está activado (está activado por defecto) y apaga Mesa Pro antes de entrar en la BIOS, los cambios guardados en la BIOS no se verán en su Mesa Pro a menos que realice un reinicio posterior. Si realiza un reinicio de Windows para entrar en la BIOS, no es necesario reiniciar después de guardar los cambios.*

2. En la BIOS, baje con la flecha (ya sea con el teclado externo o con las teclas de flecha del teclado) hasta Utilidad de configuración y pulse Enter.

*Nota: En la BIOS, la tecla Windows actúa como la tecla ESC y el botón P1 actúa como la tecla F10.*

- 3. En la pestaña de la Utilidad de Configuración, vaya a la derecha a la pestaña de Avanzado.
- 4. Baje con la flecha y seleccione configuración de dispositivos. Pulse Enter para seleccionar la cámara frontal, la cámara trasera, la WLAN, el Bluetooth, el módem celular/GNSS o los LED y activarlos o desactivarlos.
- 5. Una vez realizados los cambios, seleccione P1 en el teclado (o F10 en un teclado externo) para guardar los cambios. Mesa Pro se reiniciará.

## **2.16 Vista del Administrador de tareas**

Presione y mantenga presionada la tecla de Windows y presione la tecla de encendido. Se muestra una lista que incluye el Administrador de tareas. Seleccione **Administrador de tareas** para ver qué aplicaciones se están ejecutando. Seleccione **Más detalles** para ver los procesos, el rendimiento y otros elementos. Esto puede ser útil para la resolución de problemas.

## **2.17 Mesa Pro está bloqueada**

Si Mesa Pro está completamente atascada y no responde o no

<span id="page-27-0"></span>puede acceder al menú Inicio, mantenga pulsada la tecla de encendido durante cinco segundos y espere al menos cinco minutos a que el sistema muestre el mensaje «Deslice para apagar su PC». Si no funciona, mantenga pulsada la tecla de encendido durante 10 segundos. Esto fuerza el apagado del hardware. Presione el botón de alimentación de nuevo para encender el dispositivo.

Si con 10 segundos no es suficiente, mantenga presionado el botón de encendido/apagado durante 20 segundos. De esta manera, se fuerza la desconexión eléctrica de las baterías de la tableta, que se apaga completamente. Para volver a encender la tableta, debe utilizar el cargador de pared de CA. No olvide este punto si va a trabajar en el exterior.

**PRECAUCIÓN: Se recomienda mantener pulsado el botón de encendido durante 10 o 20 segundos para forzar la desconexión únicamente como último recurso. Si fuerza el apagado, provocará que todos los datos sin guardar se pierdan y dañará las transferencias activas de datos al almacenamiento. !**

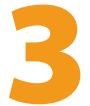

## **Características opcionales y accesorios**

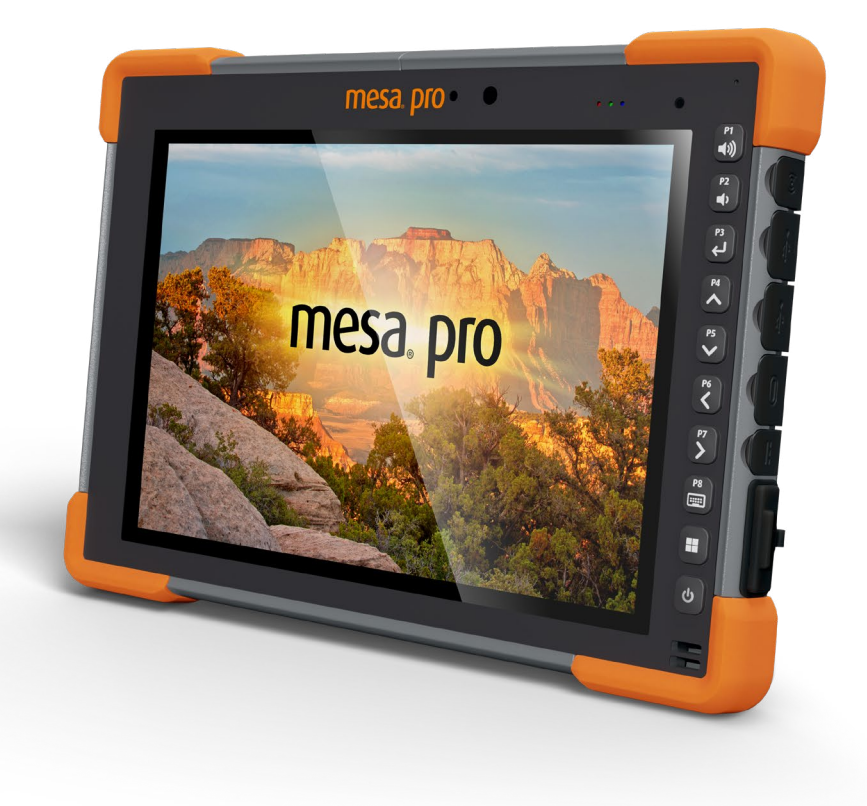

## <span id="page-29-1"></span><span id="page-29-0"></span>**3. Características opcionales y accesorios**

En este capítulo se describen las características opcionales que se pueden incluir con la tableta resistente Mesa Pro.

## **3.1 Puerto RS-232**

Un conector RS-232 D-Sub de 9 pines es una característica opcional para Mesa Pro. En función de la configuración de fábrica, se dispone de 5 V CC o 12 V CC en el pin 9.

La aplicación Configuración del dispositivo permite configurar el comportamiento del puerto RS-232. Para ver la configuración por defecto y realizar ajustes, vaya a la aplicación Configuración del dispositivo > RS-232. Se muestra la configuración por defecto para RS-232:

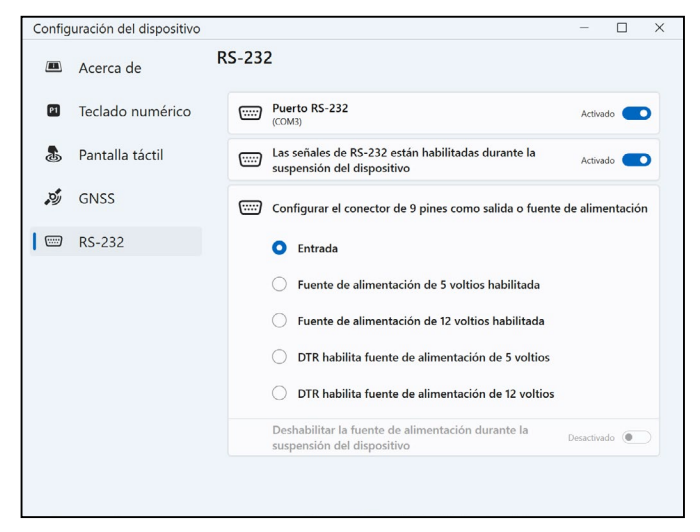

Las opciones se pueden editar para que se adapten a su aplicación:

**Puerto RS-232:** cuando se apaga, el puerto RS-232 se apaga. Cuando esta opción está activada, enciende el hardware RS-232. A continuación, muestra el número de puerto COM asignado.

*Nota: Si no tiene un dispositivo conectado al puerto RS-232, los pines del puerto se corroen más rápidamente si se deja encendido. Utilice el ajuste para apagar cuando no se vaya a utilizar.* 

*Nota: El consumo de energía durante el reposo es mayor cuando el hardware RS-232 está encendido.*

#### **Señales RS-232 habilitadas durante el reposo del dispositivo:** si

<span id="page-30-0"></span>está activada, las señales de entrada y salida RS-232 se habilitan cuando Mesa Pro está en funcionamiento o en modo de reposo.

- **Configure el pin 9 como entrada o fuente de alimentación:** el pin 9 es la entrada de la señal Ring-In. Es poco habitual que se utilice en dispositivos y se ha convertido en un pin generalizado para proporcionar una fuente de alimentación a un dispositivo RS-232.
	- □ Seleccione **Entrada** si su dispositivo utiliza la señal de sobreoscilación o si no tiene que recibir alimentación del puerto RS-232.
	- □ Seleccione Suministro de alimentación habilitado para que el pin 9 se utilice como suministro de alimentación por parte del dispositivo RS-232. El suministro de alimentación se habilita de forma automática sin necesidad de interactuar con el puerto COM. Según la configuración, la fuente de alimentación puede proporcionar 5 V CC o 12 V CC.
	- □ Seleccionar DTR habilita la fuente de alimentación para que el pin 9 sea una fuente de alimentación (5 V CC o 12 VCC según la configuración). El suministro de alimentación permanece desactivado hasta que la aplicación del usuario abra el puerto COM y reconozca la señal DTR. Cuando no se reconoce la señal DTR, el suministro de alimentación se vuelve a desactivar.
- Desactive la fuente de alimentación durante el reposo del **dispositivo:** active esta opción para que las señales de entrada y salida RS-232 se desactiven automáticamente cuando la tableta esté en modo de reposo. Si su aplicación o dispositivo RS-232 experimentan fallos de comunicación cuando la tableta entra o sale del modo de suspensión, no utilice esta opción.

## **3.2 Módem de datos 4G LTE y GNSS**

El módem de datos 4G LTE es una opción para Mesa Pro que agrega la funcionalidad del módem de datos de red de área amplia inalámbrica.

Este módem es compatible con todos los proveedores de servicio principales de Norteamérica, Europa y muchas otras regiones del mundo.

#### **3.2.1 Configuración de una cuenta de datos con un proveedor de red inalámbrica**

Contacte con un proveedor de servicios inalámbricos para configurar el servicio de datos para el módem de datos celular y obtener una cuenta y una tarjeta SIM. Se requiere la siguiente información para configurar una cuenta:

1. Información de facturación e Id. empresarial, como por ejemplo

su código de identificación fiscal (CIF) o número de IVA.

- <span id="page-31-0"></span>2. Los servicios de red inalámbrica solicitados. Especifique que solo necesita el servicio de datos. No se requieren servicios de voz o mensajería.
- 3. Es posible que le soliciten el número IMEI del módem. En el menú Inicio, seleccione Configuración > Red e Internet > Celular. Puntee en el icono de red móvil o celular y seleccione Opciones avanzadas. El número IMEI está en la lista de Propiedades.

#### **3.2.2 Instalar la tarjeta SIM**

#### **PRECAUCIÓN: Mesa Pro debe estar apagada antes de cambiar la ! tarjeta SD o SIM.**

La ranura para tarjetas y la bandeja están diseñadas para mantener la tarjeta en su sitio de forma segura, de modo que no se salga ni se desconecte si la tableta se cae. Para introducir o extraer una tarjeta, siga estos pasos:

- 1. Apague la tableta.
- 2. Retire la tapa de la batería como se indica en *[1.3.2 Cargar e](#page-8-1)  [instalar los paquetes de baterías on page 9](#page-8-1).*

#### **PRECAUCIÓN: Mesa Pro no es resistente al agua ni al polvo si la tapa de la batería no está instalada. !**

- 3. Extraiga la batería tirando de la pestaña negra situada en la parte delantera de la batería.
- 4. Una imagen en la etiqueta del compartimento de la batería muestra la ubicación y orientación correctas de la tarjeta SIM (ranura a la derecha en el compartimento izquierdo de la batería).
- 5. Utilice el dispositivo de expulsión de la bandeja de tarjetas que viene con su Mesa Pro para sacar la bandeja de tarjetas.

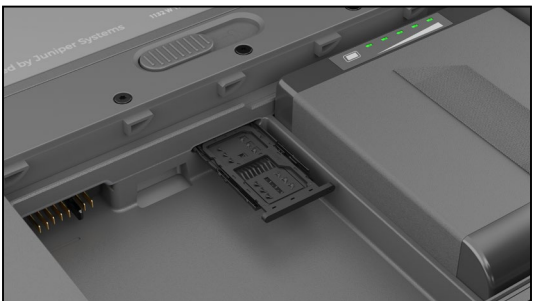

- 6. Coloque su tarjeta SIM en la bandeja.
- 7. Vuelva a colocar la bandeja de tarjetas en su sitio y cubra las ranuras de las tarjetas.
- 8. Reemplace el paquete de baterías y vuelva a colocar la tapa de la batería.

*Nota: Si el módem estaba encendido antes de apagar Mesa Pro* 

<span id="page-32-0"></span>*para insertar la tarjeta SIM, se le pedirá que configure la conexión de datos cuando reinicie.*

#### **3.2.3 GPS/GNSS**

Los modelos Mesa Pro Geo/Cell utilizan un módem celular 4G LTE integrado y un receptor GPS/GNSS con una antena interna para proporcionar información de posición. Utilice la aplicación de Configuración del dispositivo para activar y desactivar las diferentes frases GNSS según lo desee. También puede restablecer la configuración de la frase GNSS a los valores predeterminados.

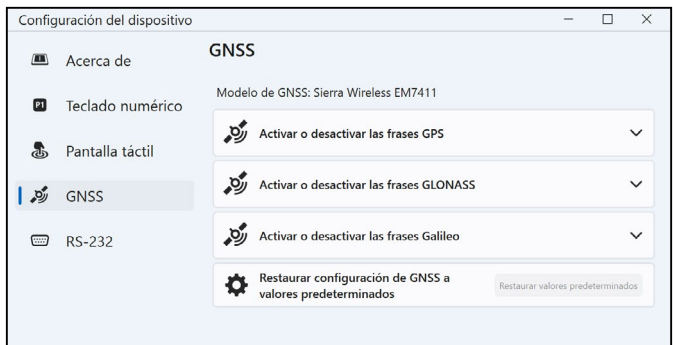

#### **Soporte GPS/GNSS integrado en Windows**

El sistema operativo Windows ofrece soporte integrado para dispositivos GPS/GNSS. Como parte de ese soporte, la plataforma Sensor y ubicación de Windows proporciona un modo estándar para que la información de GPS/GNSS esté disponible para las aplicaciones que se han diseñado mediante las Interfaces de programación de aplicaciones (API) de Sensor y ubicación de **Windows** 

#### **Soporte con las aplicaciones heredadas**

Además de las API de Sensor y ubicación, las aplicaciones heredadas que necesitan acceso a un puerto serie pueden acceder a los datos NMEA a través de una interfaz de puerto COM serie. El nombre del puerto COM se puede encontrar a través del Administrador de dispositivos y se puede encontrar el puerto NMEA de Sierra Wireless (COMx) o el puerto NMEA USB de Quectel (COMx), donde «x» es el número de puerto asignado a su dispositivo.

#### **3.2.4 Precisión del GPS/GNSS**

La antena GPS/GNSS Mesa Pro está en la parte superior bajo la etiqueta Mesa Pro. Se ha diseñado para que funcione en la vista <span id="page-33-0"></span>horizontal y vertical. No coloque la mano ni ningún otro objeto sobre esta área; la precisión podría verse reducida. Cuantos más elementos existan entre la antena y los satélites, menor precisión obtendrá.

## **3.3 Lector de imágenes de códigos de barras**

La tableta reforzada Mesa Pro con un lector de imágenes de códigos de barras le permite leer códigos de barras 1D y 2D e importar fácilmente los datos de los códigos de barras en programas personalizados o estándar que se ejecutan en Mesa Pro. Se accede a través de la utilidad de Barcode Connector.

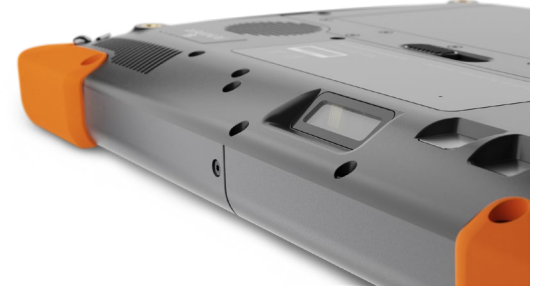

#### **3.3.1 Utilidad de Barcode Connector™**

La utilidad de Barcode Connector es un programa del lector de códigos de barras proporcionado con el lector de imágenes de códigos de barras. Si la utilidad no está disponible, puede descargarla de *<https://junipersys.com/support/article/13028>*.

#### **Pantalla principal**

Cuando se carga la utilidad de Barcode Connector, aparece la pantalla principal. En la pantalla principal, puede hacer una Prueba de escaneo.

- 1. Oriente el lector de imágenes a un código de barras.
- 2. Pulse **Escanear** en la pantalla o el botón de escaneado en el teclado (P2 es la tecla predeterminada).
- 3. Cuando se ilumine un LED rojo, colóquelo sobre el código de barras o cerca de este.

Después de realizar el escaneado correctamente, aparecen en la pantalla la Simbología de escaneado y los Datos de escaneado.

#### **Menú de código de barras**

Seleccione el símbolo del menú en la esquina superior izquierda de la pantalla principal o deslice la pantalla de izquierda a derecha para ver el menú (puede hacer esto desde cualquier pantalla de la aplicación). Este menú le proporciona acceso a varias pantallas de configuración.

#### **Configuración del usuario**

Desde el menú, seleccione **Usuario** para abrir la pantalla Configuración del usuario. En esta pantalla, configure opciones como Tiempo de escaneado del código de barras y qué botón usar para escanear códigos de barras.

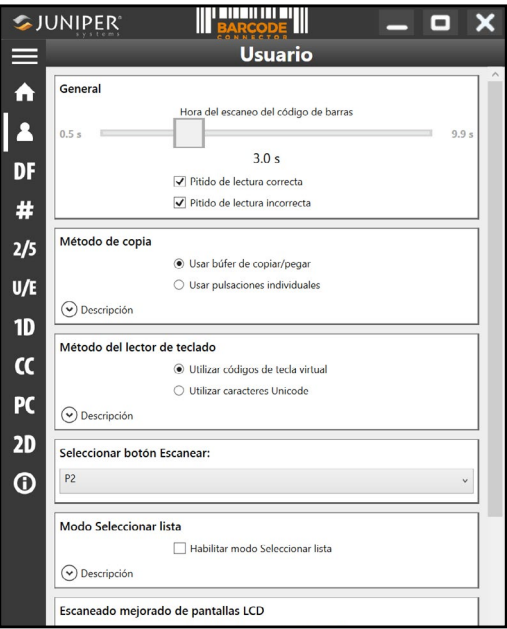

#### **Tipos de códigos de barras y formato de datos**

En la pantalla Formato de datos, puede configurar un prefijo y un sufijo.

Utilice el resto de las opciones de menú para configurar diferentes tipos de códigos de barras, incluidos los tipos de código 1D, códigos compuestos, códigos postales y tipos de código 2D.

#### **3.3.2 Leer una etiqueta**

Ahora que la utilidad de Barcode Connector está configurada, puede empezar a escanear códigos de barras.

1. Minimice la utilidad de Barcode Connector.

- <span id="page-35-0"></span>2. Abra una aplicación o documento para recibir los datos de código de barras y ponga el cursor en el lugar en el que quiere que se sitúen los datos.
- 3. El lector de imágenes de códigos de barras está situado en la parte superior de Mesa Pro cuando está en modo horizontal. Acerque el lector de imágenes de códigos de barras al código de barras.
- 4. La distancia necesaria entre el código de barras y Mesa Pro varía en función del código de barras que se lea. Hay un LED rojo que le ayuda a apuntar al código de barras correcto. Presione el botón de escaneado. Cuando el código de barras se escanee correctamente, la información del código de barras aparecerá en su documento.

El lector de códigos de barras Mesa Pro puede leer todos los tipos de códigos de barras que se muestran a continuación.

#### **Códigos de barras 1D**

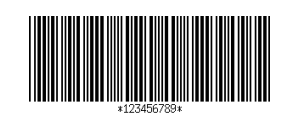

Código 39

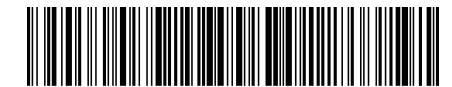

Código 128

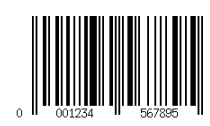

UPC-A
**Códigos de barras 2D**

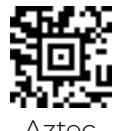

Aztec

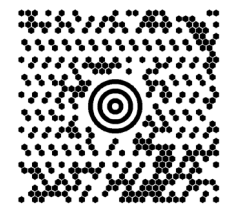

Maxicode

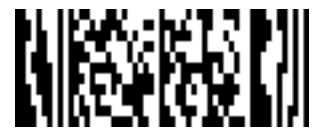

MicroPDF417

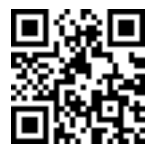

Código QR

#### **3.3.3 Solución de problemas del lector de códigos de barras**

Si el lector de imágenes de códigos de barras no funciona correctamente, puede establecerlo en la configuración predeterminada de fábrica. Siga estos pasos:

- 1. Inicie el Barcode Connector.
- 2. Escanee el código de barras que aparece aquí para establecer los valores predeterminados de fábrica.

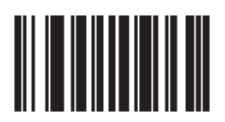

- 3. Utilice el botón Restablecer configuración en la página Usuario del Barcode Connector para restaurar la configuración del programa Barcode Connector.
- 4. Cierre el programa Barcode Connector.
- 5. Inicie el Barcode Connector y compruebe si la funcionalidad se ha restablecido correctamente.

# <span id="page-37-0"></span>**3.4 Cargador de batería**

El cargador de batería le permite cargar paquetes de baterías de repuesto para Mesa Pro.

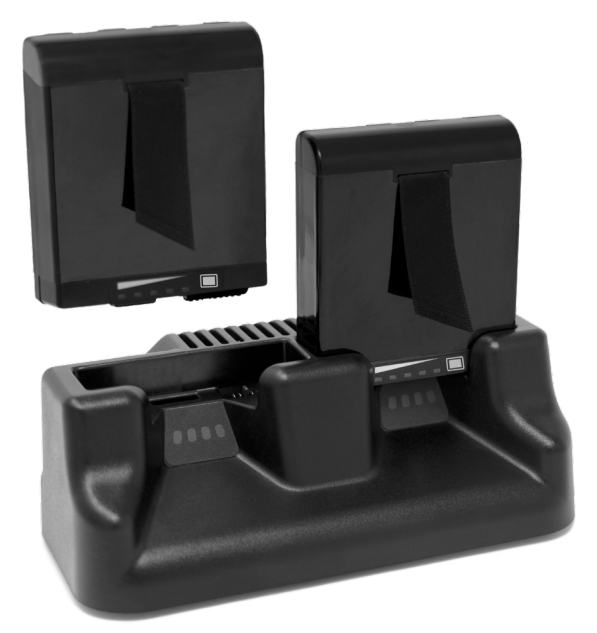

#### **3.4.1 Cómo utilizar el cargador de batería**

Las baterías se cargan mejor a temperatura ambiente (alrededor de 68 °F o 20 °C). Las baterías no se cargarán (o se cargarán lentamente) a temperaturas por debajo de los 0 °C (32 °F) o por encima de los 50 °C (122 °F).

Conecte el cargador de batería con el cargador de pared de CA suministrado con su Mesa Pro. Deslice la batería en el cargador de batería, orientándola de manera que los contactos de la batería toquen los contactos de carga en el cargador de batería. El LED parpadeará lentamente para indicar que el paquete de baterías se está cargando.

El cargador de batería puede cargar dos paquetes de baterías a la vez. Si es necesario, se puede montar.

#### **3.4.2 Indicador LED del cargador de batería**

El LED indica el estado de carga:

- Fijo, encendido: El paquete de baterías está completamente cargado.
- Parpadeo (lento): El paquete de baterías se está cargando.
- Apagado: No hay corriente. La batería no se está cargando.

# **3.5 Soporte de oficina**

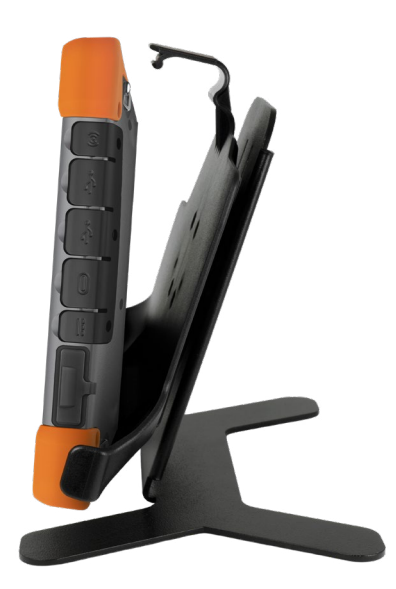

El Soporte de oficina es autónomo y le permite utilizar su Mesa Pro como un ordenador de escritorio

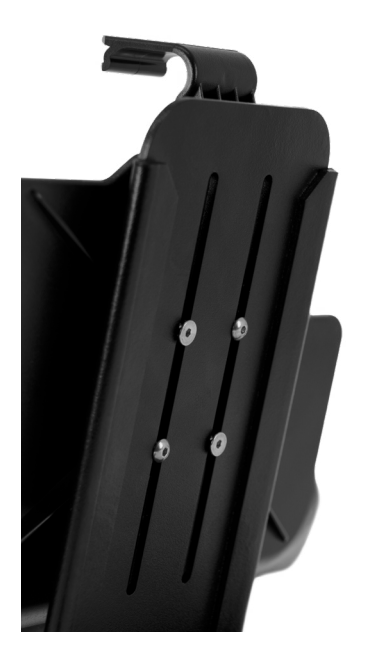

Cuando reciba el soporte de oficina, atornille las dos piezas con los cuatro tornillos y tuercas de seguridad incluidos, como se muestra en la imagen de la izquierda.

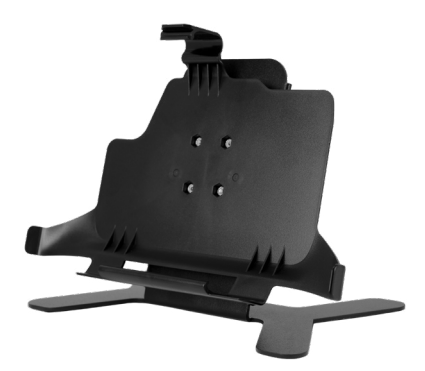

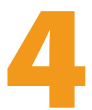

# <span id="page-40-0"></span>**Almacenamiento, mantenimiento y reciclaje**

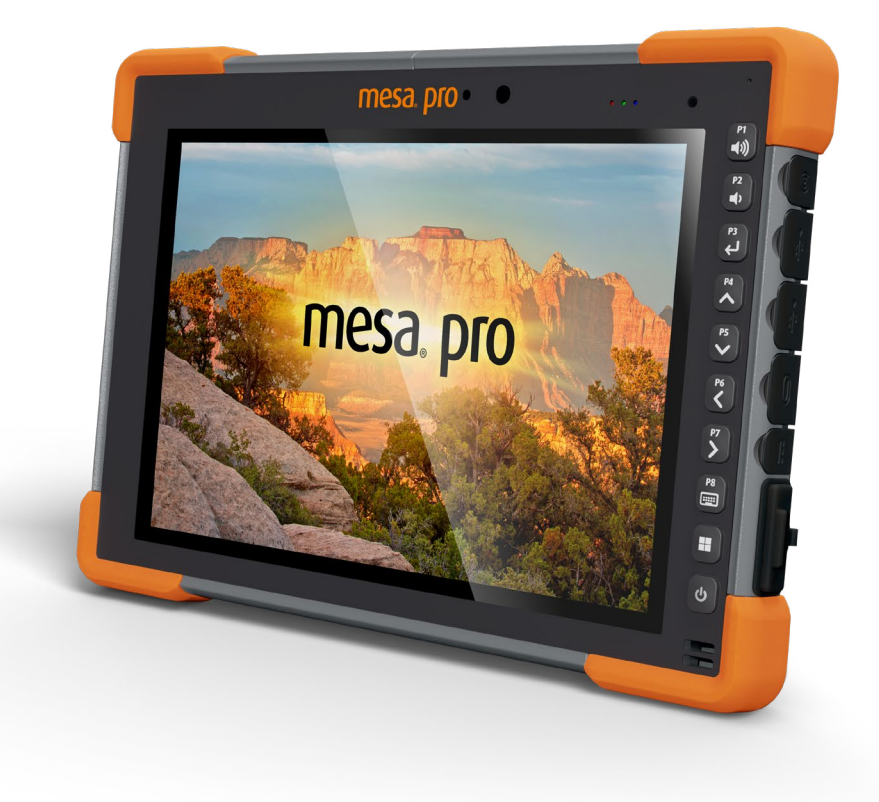

# <span id="page-41-0"></span>**4. Almacenamiento, mantenimiento y reciclaje**

Siga las instrucciones de este capítulo para mantener y reciclar Mesa Pro.

# **4.1 Almacenamiento de Mesa Pro y del paquete de baterías**

Cuando la tableta no se está cargando, pero está en estado de suspensión, consume muy poca energía. Este consumo de energía se utiliza para mantener la memoria (RAM) de la tableta en el mismo estado en el que estaba cuando estaba en funcionamiento. Cargue la tableta cada noche o fin de semana cuando esté en modo de suspensión.

Si la batería de Mesa Pro alcanza un bajo nivel de carga, entra en hibernación de forma automática para evitar la descarga de la batería. Para más información, vea *[2.14.3 Duración de la batería on](#page-24-0)  [page 25](#page-24-0).*

*Nota: Los datos y programas están seguros mientras se hayan guardado, incluso si el paquete de baterías se descarga. La tableta no depende de la batería para almacenar los datos durante períodos prolongados.*

#### **4.1.1 Almacenamiento de Mesa Pro durante más de dos semanas**

Para almacenar la tableta durante dos semanas o más, vea *Almacenamiento de larga duración en la págin[aAlmacenamiento](#page-25-0)  [de larga duración on page 26.](#page-25-0)*

# **4.2 Protección de la pantalla táctil**

Proteja la pantalla táctil de los golpes, de la presión o de las sustancias corrosivas que puedan dañarla. Para proteger mejor la pantalla táctil, ponga un protector de pantalla (accesorio opcional) siguiendo las instrucciones que se proporcionan con el paquete.

#### **PRECAUCIÓN: Sustituya el protector de pantalla con la frecuencia que se recomienda en sus instrucciones.**

# **4.3 Limpieza de Mesa Pro**

**!**

Asegúrese de que la tapa de la batería se encuentra perfectamente instalada. Quite el protector de pantalla si necesita limpiar por debajo de este. Utilice agua tibia, una solución de limpieza suave y un cepillo de cerdas suaves para limpiar con cuidado Mesa Pro.

**PRECAUCIÓN: No dirija un chorro de agua a alta presión hacia el aparato para limpiarlo. Esto podría romper el sellado y hacer que el agua entre en el dispositivo y se anule la garantía.** 

<span id="page-42-0"></span>**!**

**PRECAUCIÓN: La exposición a algunas soluciones de limpieza puede dañar el dispositivo, como el limpiador de frenos para automóviles, el alcohol isopropílico, el limpiador de carburadores y otras soluciones similares. Si no está seguro de la fuerza o el efecto de un limpiador, aplique una pequeña cantidad en una parte poco visible para probar. Si aparece algún cambio, lave y aclare rápidamente el dispositivo con una solución de limpieza suave conocida o con agua. !**

# **4.4 Reciclaje de Mesa Pro y las baterías**

Cuando Mesa Pro y las baterías de iones de litio de su Mesa Pro lleguen al final de su vida útil, no deben desecharse con los residuos domésticos. Es su responsabilidad deshacerse de los residuos de sus equipos en un punto de recogida de equipos eléctricos.

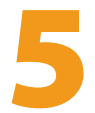

# **Información de garantía y reparación**

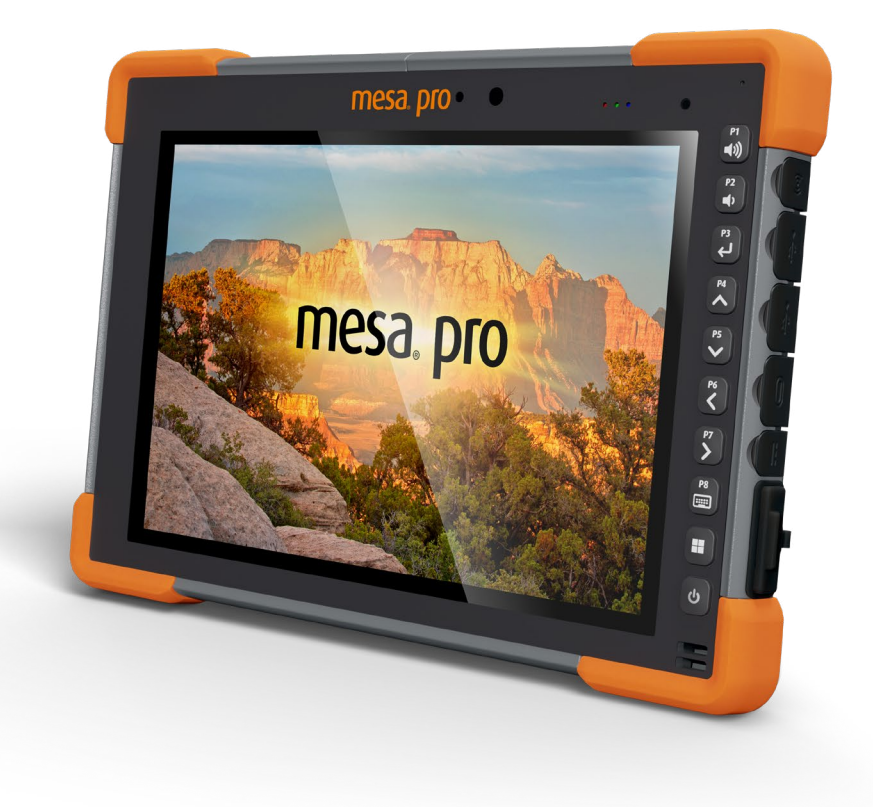

# <span id="page-45-0"></span>**5. Información de garantía y reparación**

# **5.1 Garantía limitada del producto**

# **5.1.1 Garantía de dos años**

Juniper Systems, Inc. («JS») garantiza que la tableta resistente Mesa Pro y la batería interna opcional estarán libres de defectos en los materiales y la mano de obra, en condiciones normales de uso, durante un período de 24 meses a partir de la fecha de envío, con la excepción de que esta garantía no se aplicará a los paquetes de baterías reemplazables por el usuario, a los soportes que contengan los programas de la tableta y de la PC de escritorio, a la documentación del usuario ni a ningún accesorio.

#### **5.1.2 Garantía de noventa días**

JS garantiza que los siguientes artículos estarán libres de defectos de materiales y mano de obra, en condiciones normales de uso, durante un período de noventa (90) días a partir de la fecha de envío:

- Baterías reemplazables por el usuario
- Documentación del usuario
- Accesorios

# **5.1.3 Exclusiones de la garantía**

Esta garantía no se aplicará si:

- i. el producto se ha configurado, instalado o calibrado incorrectamente,
- ii. el producto se utiliza de manera que no está en conformidad con la documentación del usuario,
- iii. el producto se utiliza para un propósito distinto al de su diseño,
- iv. el producto se ha utilizado en condiciones ambientales diferentes a las especificadas para el producto,
- v. el producto ha sido objeto de cualquier modificación, alteración o cambio por parte del cliente o en su nombre (excepto y a menos que sea modificado, cambiado o alterado por JS o bajo la supervisión directa de JS),
- vi. el defecto o error se deben a un uso incorrecto o accidente,
- vii. el número de serie que figura en el producto se ha alterado o quitado, o
- viii. el producto se ha abierto o alterado de algún modo (la etiqueta de seguridad VOID revela que se ha manipulado o quitado el área del sello de certificación IP [Ingress Protection]).

Los componentes que estén excesivamente desgastados no están cubiertos por la garantía. Entre ellos se puede incluir, sin limitaciones, el elastómero y la matriz de conmutador del teclado, las correas de mano y la pantalla táctil (si corresponde).

Esta garantía es exclusiva y JS no asumirá y por la presente renuncia expresamente a cualquier otra garantía, ya sea expresa o implícita, incluida, sin limitación, cualquier garantía de comerciabilidad, idoneidad para un fin determinado, no infracción o cualquier garantía derivada del curso de ejecución, negociación o uso del comercio. JS no garantiza de manera específica la idoneidad de sus productos para cualquier aplicación en particular. JS no garantiza que

- sus productos satisfarán los requisitos del usuario o que funcionarán en combinación con productos de hardware o de software de aplicación proporcionados por otros fabricantes,
- el funcionamiento de sus productos sea ininterrumpido o esté libre de errores, o
- se corrijan todos los defectos del producto.

JS no será responsable de los datos de memoria, información, firmware o software contenidos, almacenados o integrados en los productos que se devuelvan a JS para su reparación, estén bajo garantía o no.

# **5.1.4 Solución de averías**

Si se detecta algún defecto en el material o de fabricación y éste se notifica a JS dentro del período de garantía especificado, tras la evaluación de un técnico o de un centro de reparaciones certificado, JS, a su opción, reparará el defecto o sustituirá la pieza o producto defectuosos. Los productos podrán ser nuevos o reacondicionados. JS garantiza los productos sustituidos o reparados por un período de noventa (90) días desde la fecha de envío de la devolución o hasta el fin del período de garantía original, lo que sea más largo.

# **5.1.5 Limitación de responsabilidad**

Hasta el máximo permitido por la ley, la responsabilidad de JS se limitará a la reparación o sustitución del producto. En ningún caso JS será responsable de daños especiales, fortuitos ni de daños resultantes, indirectos, especiales o punitivos de ningún tipo, ni de la pérdida de ingresos o beneficios, pérdida de negocio, pérdida de información o datos, ni de ningún otro tipo de pérdida financiera que surja de, o esté en relación con, la venta, instalación, mantenimiento, rendimiento del uso, fallo o interrupción de cualquier producto. Cualquier responsabilidad u obligación de JS, en relación con un producto en garantía, se limitará a la cantidad máxima del precio de compra original.

# **5.1.6 Ley vigente**

Esta garantía se rige por las leyes de Utah (EE. UU.) y excluye la Convención de las Naciones Unidas sobre los Contratos de Compraventa Internacional de Mercancías. Los tribunales de Utah tendrán jurisdicción personal exclusiva en caso de que se produzcan disputas derivadas de esta garantía o en relación con ella.

#### **5.1.7 Reparaciones de garantía**

La información sobre la garantía de la tableta resistente Mesa Pro se encuentra en nuestro sitio web en

*<https://junipersys.com/support/mesa-pro/my-product>* en la sección de garantía. Puede comprobar el estado de la garantía, consultar los términos y condiciones de la garantía, etc.

Los pedidos de reparación estándar y los pedidos de reparación urgente en 3 días son válidos durante los 30 días siguientes a la fecha de emisión. Los pedidos de reparación urgente en 1 día son válidos durante los 7 días siguientes a la fecha de emisión. Si no nos va a enviar el producto de forma inmediata, espere para solicitar una reparación en el momento en el que nos vaya a enviar el producto.

#### **Servicios y materiales proporcionados bajo garantía**

- Análisis del problema por parte de un técnico de mantenimiento
- Mano de obra y materiales necesarios para reparar las piezas defectuosas
- Análisis funcional realizado tras la reparación
- Gastos de envío para devolver el dispositivo al cliente

JS se esfuerza por proporcionar un servicio integral de reparación continuo para nuestros productos hasta un máximo de cinco años a partir de la fecha de producción final de cada modelo de producto. Sin embargo, en algunos casos raros (en función de la reparación que se necesite), es posible que no se pueda realizar una reparación debido a una interrupción no prevista o falta de piezas proporcionadas por terceros. El soporte de reparación para productos puede continuar después de los cinco años si la obtención de herramientas o piezas de sustitución es factible económicamente. Nuestra política es que haremos lo que sea mejor y más ventajoso para nuestros clientes y para la empresa.

# **5.2 Planes de servicios de atención integral**

Ofrecemos opciones de planes de servicio con ventajas adicionales a través de centros de reparación participantes. Los servicios incluyen lo siguiente:

- Cobertura de plan de servicio de hasta cinco años a partir de la fecha de envío del producto original.
- Descuento de hasta un 50 % en todas las reparaciones realizadas.
- Reparaciones urgentes y envío de devolución sin cargo adicional.
- Sustitución de componentes desgastados o dañados sin cargo adicional.
- Cobertura integral total para proteger su inversión incluso en caso de accidentes.
- Opción de producto de sustitución cuando una reparación urgente no es suficiente.
- Soporte prioritario a través de un especialista de cuenta personal.

Para obtener más información sobre nuestros planes de servicios de atención integral, visite nuestro sitio web en

*<https://junipersys.com/support/mesa-pro/my-product>* y Opciones de garantía/Cuidado integral o Términos y condiciones de la garantía/ Cuidado integral.

# **5.3 Reparaciones, actualizaciones y evaluaciones**

#### **PRECAUCIÓN: No intente reparar Mesa Pro usted mismo. Si lo hace, anulará la garantía. !**

La información sobre las reparaciones, las actualizaciones y las evaluaciones se encuentra en nuestro sitio web en

*<https://junipersys.com/support/mesa-pro/my-product>* en la sección de reparaciones. Puede localizar un centro de reparaciones, enviar una solicitud de reparación, comprobar el estado de la reparación, consultar los términos y condiciones, obtener instrucciones de envío y visualizar los plazos.

Antes de devolver una unidad, debe enviar un pedido de reparación para obtener permiso desde nuestro sitio web y debe esperar la confirmación. También puede ponerse en contacto con un centro de reparaciones directamente. Tenga a mano la siguiente información:

■ El número de serie del producto. Esta información se puede localizar al abrir la Configuración del dispositivo o en el interior del compartimento de la batería.

*Nota: Antes de abrir la tapa del compartimento de la batería y extraerla, consulte el procedimiento adecuado en [1.3.2 Cargar e](#page-8-0)  [instalar los paquetes de baterías on page 9](#page-8-0)*.

- Nombre y dirección de envío de la empresa/universidad/agencia.
- Método de contacto preferido (teléfono, fax, correo electrónico, móvil).
- Descripción detallada y clara de la reparación o actualización.
- Número de la tarjeta de crédito o de la orden de compra y dirección de facturación (para las reparaciones o actualizaciones que no están cubiertas por la garantía estándar ni por una póliza de ampliación de la garantía).

# **5.4 Información del sistema del dispositivo Mesa Pro**

Es posible que se le pida información adicional sobre su Mesa Pro cuando se ponga en contacto con un centro de reparación. Para ver información como la edición del sistema operativo, la compilación del SO y el número de serie, abra la Configuración del dispositivo. Puede encontrar información adicional en el Centro de actividades y seleccionar **Toda la configuración** > **Sistema** > **Acerca de**.

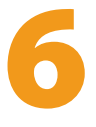

# **Advertencias, información regulatoria y licencias**

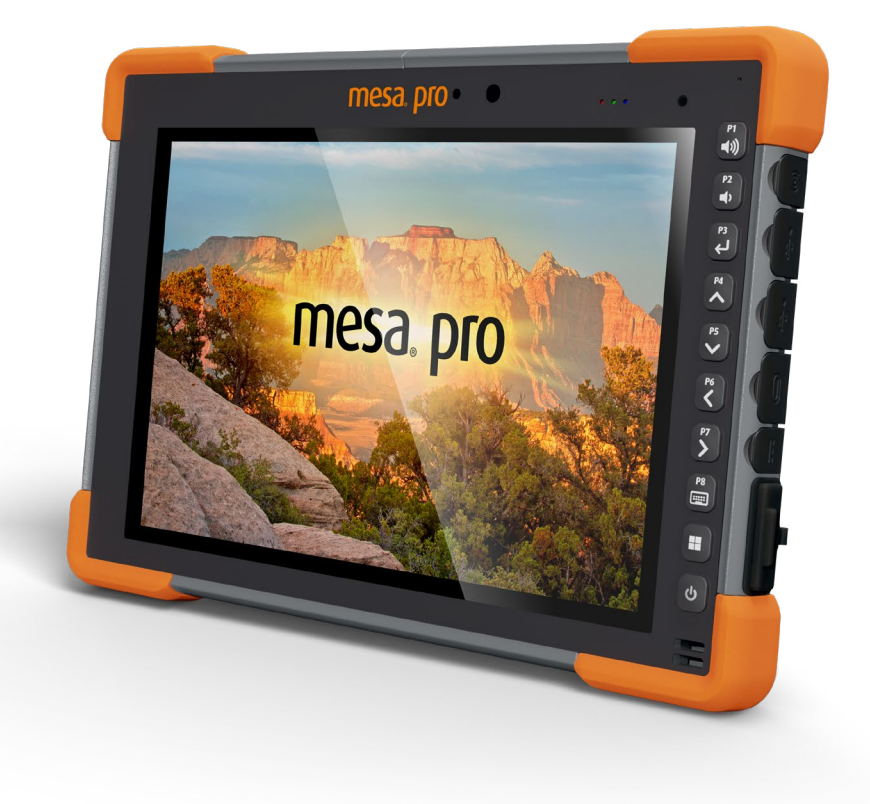

# <span id="page-51-0"></span>**6. Advertencias, información regulatoria y licencias**

# **6.1 Advertencias de producto**

Siga las advertencias que se indican a continuación para utilizar Mesa Pro y los accesorios de forma segura.

## **6.1.1 Advertencias de la batería**

!

**!**

**¡ADVERTENCIA! Este dispositivo viene con un paquete de baterías recargables de iones de litio. Para reducir el riesgo de incendios o quemaduras, no desmonte, aplaste, perfore la batería ni la exponga al fuego tampoco realice un cortocircuito de sus contactos externos.**

No la desmonte, abra, aplaste, doble, deforme, perfore ni corte.

No modifique ni reconstruya la batería, no intente introducir objetos externos, no la exponga ni sumerja en agua u otros líquidos, no la exponga al fuego, explosiones u otros peligros.

Utilice únicamente la batería para el sistema para el que esté especificada.

Utilice la batería únicamente con el sistema de carga que se ha calificado con el sistema para este estándar. El uso de una batería o un cargador no cualificados puede presentar riesgo de incendio, explosión, fuga u otros peligros.

No ocasione un cortocircuito en la batería ni permita que objetos metálicos conductores entren en contacto con los terminales de la batería.

Sustituya la batería solo por otra batería calificada para el sistema.

El uso de una batería no calificada puede presentar riesgo de incendio, explosión, fuga u otros peligros.

Deseche rápidamente las baterías utilizadas de conformidad con las normativas locales.

El uso de las baterías por niños debe ser supervisado.

No deje caer la batería. Si la batería cae, especialmente en una superficie dura, y sospecha que se pueden haber producido daños, llévela a un centro de servicio técnico para que la revisen.

El uso inadecuado de la batería puede conllevar peligro de incendio, explosión u otros peligros.

#### **PRECAUCIÓN: Riesgo de explosión si se sustituye la batería por una incorrecta.**

## **6.1.2 Advertencias del cargador de pared**

#### **¡ADVERTENCIA! Para reducir el riesgo de lesiones, descargas**  !**eléctricas, incendio o daños al equipo:**

- Conecte el cargador de pared a una toma de corriente eléctrica de fácil acceso en todo momento.
- No coloque ningún objeto sobre el cable del cargador de pared ni sobre ningún otro cable. Organícelos de modo que ninguna persona pueda pisar en ellos o tropezarse.
- No tire del cable. Para desenchufar el cargador de pared de la toma de corriente, tire del enchufe y no del cable.
- El cargador de pared de CA debe estar aprobado por Juniper Systems, tener una potencia de salida de 19 V CC y un mínimo de 3,16 A y estar certificado o incluido en la lista de un laboratorio de pruebas reconocido a nivel nacional. El cargador de pared de CA que se incluye con Mesa Pro cumple con estos requisitos. La utilización de cualquier otra fuente de alimentación externa puede dañar el producto y anular la garantía.

# **6.2 Información reglamentaria**

Para acceder a la información normativa del FT-100, vaya a **Configuración del dispositivo** > **Acerca de** > **Normativa**.

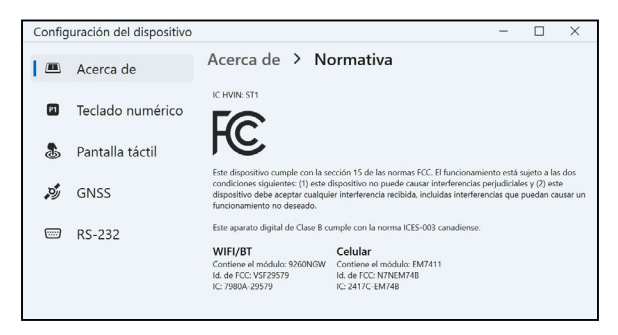

# **6.3 Certificaciones y estándares**

Existen versiones norteamericanas, europeas y australianas de Mesa Pro, con diferentes certificaciones y estándares.

#### **6.3.1 Estados Unidos**

De conformidad con las normas de la FCC 47 CFR 15.19(a)(3), las siguientes declaraciones deben aparecer en el dispositivo o en la documentación de usuario.

Este dispositivo cumple con la sección 15 de las normas FCC. El funcionamiento está sujeto a las dos condiciones siguientes:

- Es posible que el dispositivo no provoque ninguna interferencia perjudicial.
- Este dispositivo debe aceptar cualquier interferencia recibida, incluidas las interferencias que pueden provocar un funcionamiento no deseado.

En cumplimiento de las normas FCC, 47 CFR 15.105(b), se debe informar al usuario de que este dispositivo se ha probado y cumple con los límites de un dispositivo digital de clase B, según lo acordado con la sección 15 de las Normas FCC. Estos límites están diseñados para proporcionar una protección alta contra interferencias perjudiciales en una instalación residencial. Este equipo genera, utiliza y puede radiar energía de radiofrecuencia y, si no se instala y utiliza de acuerdo con las instrucciones, puede provocar interferencias perjudiciales en la radiocomunicación. Sin embargo, no hay ninguna garantía que asegure que no se producirán interferencias en una instalación en particular. Si este equipo causa interferencias perjudiciales en la recepción de radio o televisión, que pueden ser resueltas encendiendo y apagando el equipo, se aconseja al usuario que intente corregir las interferencias tomando una o más de las siguientes medidas:

- Vuelva a orientar o a colocar la antena receptora.
- Aumente la separación entre el equipo y el receptor.
- Conecte el equipo a una toma de corriente situada en un circuito diferente del que está conectado el receptor.
- Consulte al distribuidor o a un técnico experto en radio o TV para obtener ayuda.
- De conformidad con las normas de la FCC, 47 CFR 15.21, debe notificarse al usuario que los cambios o modificaciones en la tableta resistente que no estén expresamente aprobados por el fabricante podrían invalidar la autorización del usuario para utilizar el equipo.

Solo los accesorios aprobados se pueden utilizar con este equipo. En general, todos los cables deben ser de alta calidad, apantallados, con terminación correcta y limitarse a una longitud de dos metros. Los cargadores de pared aprobados para este producto siguen normas especiales para evitar las interferencias de radio y no se deberían alterar ni sustituir.

# **6.3.2 Canadá**

De conformidad con las normas de la industria de Canadá, las siguientes declaraciones deben aparecer en el dispositivo o en la documentación de usuario:

Este aparato digital de clase B cumple con la normativa ICES-003 canadiense.

Este dispositivo cumple con el estándar RSS, que no exige licencia, de la industria de Canadá. La operación está sujeta a estas dos condiciones: (1) este dispositivo no puede causar interferencias y (2) este dispositivo debe aceptar cualquier interferencia, incluidas interferencias que puedan causar un funcionamiento no deseado del dispositivo.

La normativa de Canadá restringe el uso de canales de la banda de 5150 MHz a 5250 MHz a un uso en interiores solamente. Si este producto está conectado con un punto de acceso que funciona en este rango de frecuencia o si se utiliza el modo ad hoc, el uso de este producto está restringido a un uso en interiores solamente.

Le présent appareil est conforme aux CNR d'Industrie Canada applicables aux appareils radio exempts de licence. L'exploitation est autorisée aux deux conditions suivantes: (1) l'appareil ne doit pas produire de brouillage, et (2) l'utilisateur de l'appareil doit accepter tout brouillage radioélectrique subi, même si le brouillage est susceptible d'en compromettre le fonctionnement.

La réglementation canadienne restreignent l'utilisation des canaux dans la bande 5150 MHz à 5250 MHz pour une utilisation en intérieur. Lorsque ce produit est connecté à un point d'accès qui fonctionne dans cette gamme de fréquences, ou lorsque vous utilisez le mode ad-hoc, l'utilisation de ce produit est limitée à une utilisation en intérieur.

#### **6.3.3 Seguridad de radiofrecuencia**

Este equipo cumple con los límites de exposición a la radiación establecidos para un entorno no controlado. Este equipo está en contacto directo con el cuerpo del usuario en condiciones normales de funcionamiento. Este transmisor no debe colocarse al lado ni funcionar junto con ninguna otra antena o transmisor.

Cet équipement est conforme aux limites d'exposition aux radiations dans un environnement non contrôlé. Cet équipement est en contact direct avec le corps de l'utilisateur dans des conditions de fonctionnement normales. Cet émetteur ne doit pas être co-localisées ou opérant en conjonction avec tout autre antenne ou transmetteur.

# **6.3.4 Marcado CE (Unión Europea)**

La declaración de conformidad de la UE está disponible en: *[http://www.junipersys.com/doc](https://junipersys.com/doc)*

Este dispositivo está restringido al uso en interiores cuando la radio WLAN funciona en la gama de frecuencias de 5150 a 5350 MHz.

## **6.3.5 Marcado UKCA**

La declaración de conformidad del Reino Unido está disponible en: *http://www.junipersys.com/doc*

Este dispositivo está restringido al uso en interiores cuando la radio WLAN funciona en la gama de frecuencias de 5150 a 5350 MHz.

# **6.3.6 Conformidad de los materiales restringidos**

Mesa Pro se ajusta a la siguiente normativa sobre los materiales restringidos:

- RoHS 2011/65/EU
- RoHS 2015/863
- ALCANCE 1907/2006 (33)
- ALCANCE 1907/2006 (67)
- POP 2019/1021
- Proposición 65
- Prohibición de determinadas sustancias tóxicas en Canadá
- TSCA

# **6.4 Información sobre la licencia**

La licencia de este Producto se concede en virtud de las licencias de la cartera de patentes de video visual AVC, VC 1 y MPEG 4 Parte 2 para uso personal y no comercial por parte de un consumidor para (i) codificar video en cumplimiento con los estándares anteriores («Estándares de video») o (ii) descodificar video AVC, VC 1 y MPEG 4 Parte 2 que haya sido codificado por un consumidor ejerciendo una actividad personal y no comercial u obtenido de un proveedor de video con licencia para proporcionar dicho video. Ninguna de las licencias se aplica a ningún otro producto independientemente de si dicho producto se incluye con este producto en un artículo único. No se concede ninguna otra licencia para ningún otro uso ni se debe presuponer la concesión de esta. Se puede obtener información adicional de MPEG LA, LLC. Consulte *www.mpegla.com*.

No se concede ningún derecho de patentes Dolby utilizadas en la sección de Dolby de este producto. Se puede obtener una lista de las patentes relevantes de Dolby Laboratories, Inc. No se concede ningún derecho a los derechos de autor de Dolby, incluido el derecho de reproducción o distribución de partes de este producto que incluya la propiedad intelectual de Dolby. Las licencias para realizar estas actividades deben obtenerse de Dolby.

El uso de este producto de otro modo que no sea el uso personal que cumpla con el estándar MPEG 2 para la codificación de información de video para soportes empaquetados queda prohibido expresamente sin una licencia según las patentes aplicables de la cartera de patentes MPEG 2, cuya licencia está disponible en MPEG LA, LLC, 6312 S. Fiddlers Green Circle, Suite 400E, Greenwood Village, Colorado 80111 EE. UU.

Windows 11 se actualiza automáticamente y está habilitado en todo momento. Se pueden aplicar honorarios del ISP. Con el tiempo se podrían exigir requisitos adicionales para las actualizaciones.

La experiencia de Cortana puede variar según el dispositivo.

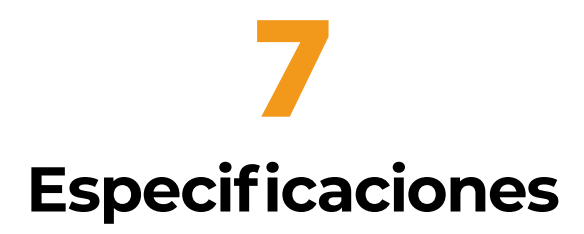

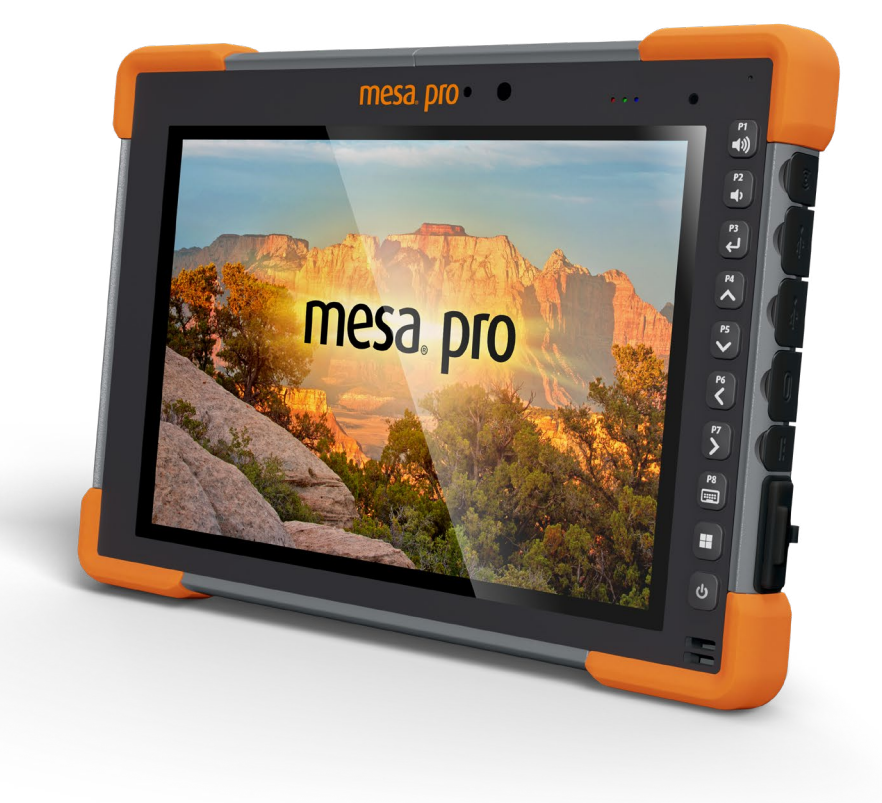

# <span id="page-59-0"></span>**7. Especificaciones de Mesa Pro**

Nota: Las especificaciones están sujetas a cambios sin previo aviso.

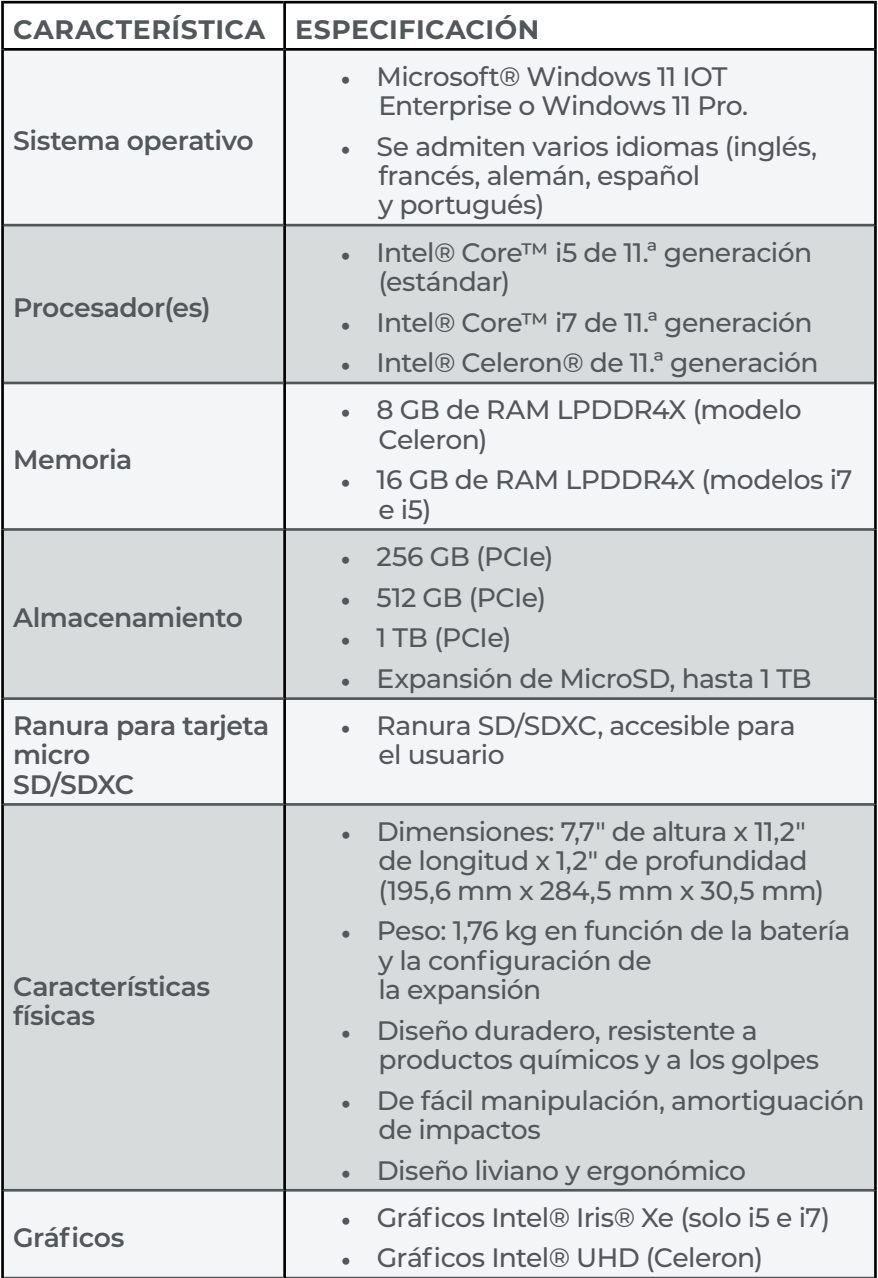

<span id="page-60-0"></span>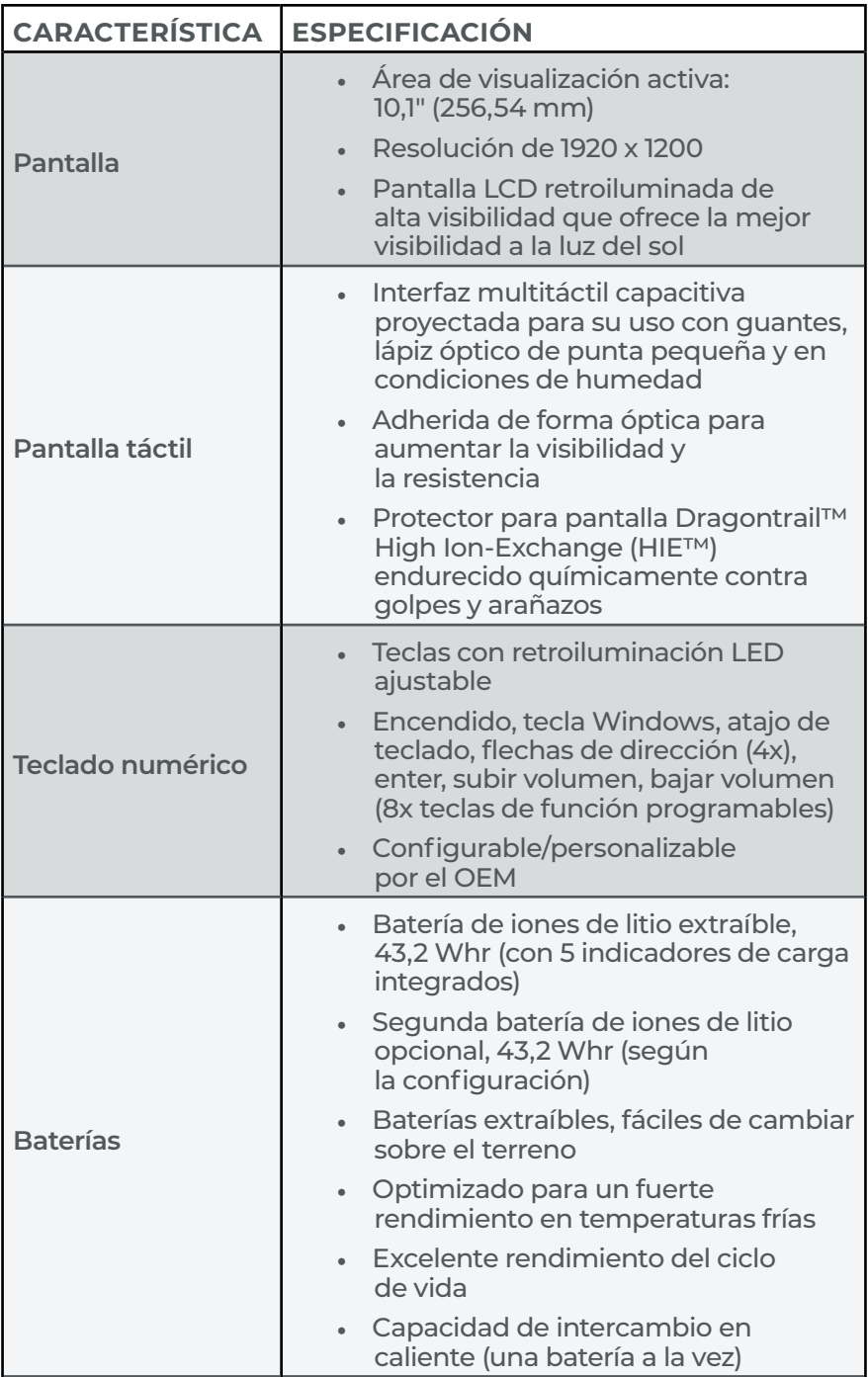

<span id="page-61-0"></span>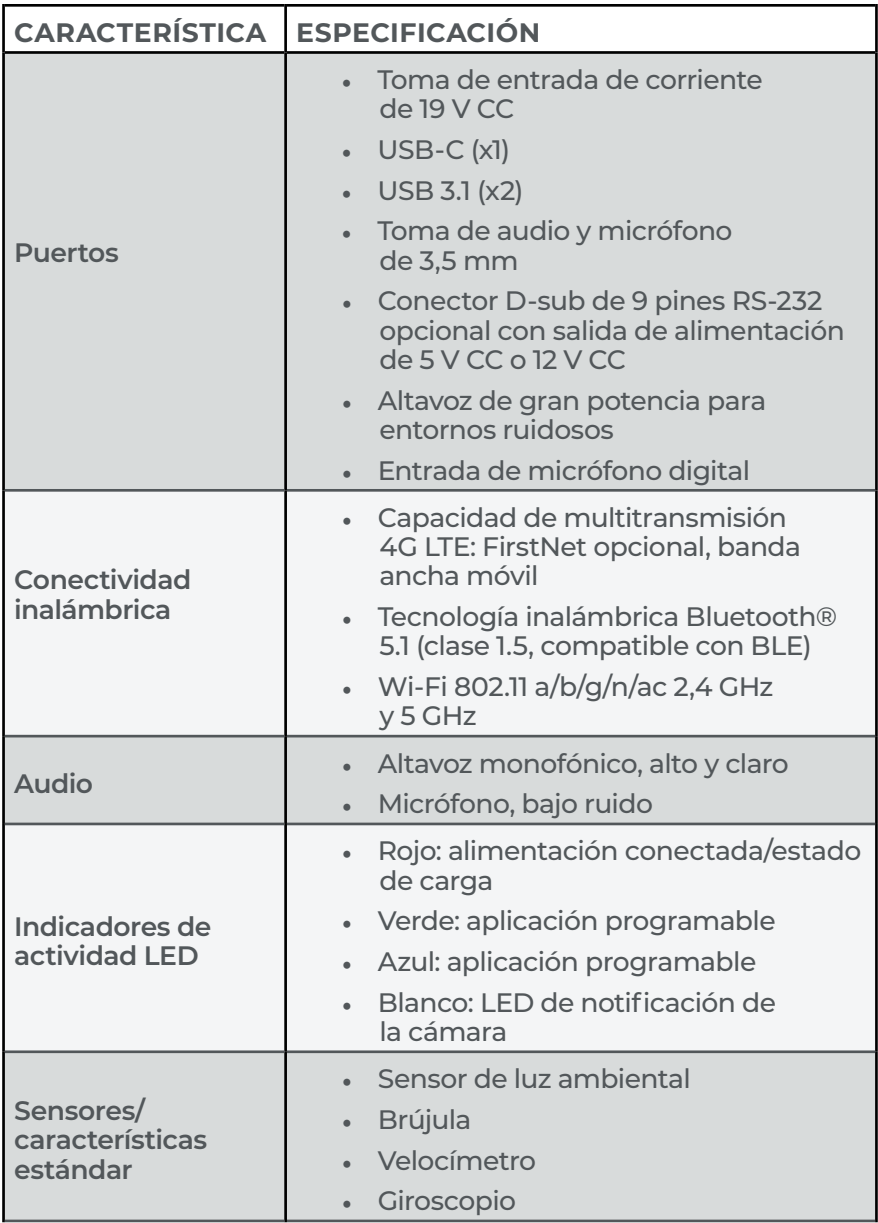

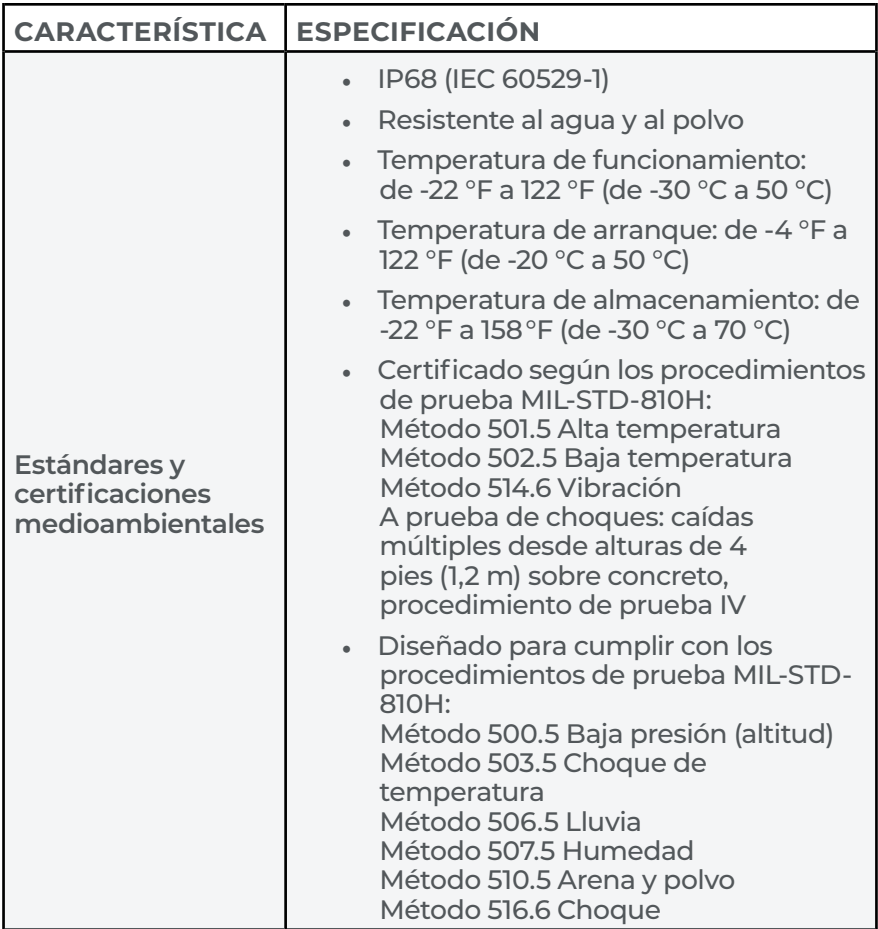

\* Solo las unidades compradas o enviadas después del 1 de agosto de 2023 tienen la clasificación de protección IP68. Los dispositivos enviados antes de dicha fecha obtuvieron la clasificación IP65.

<span id="page-63-0"></span>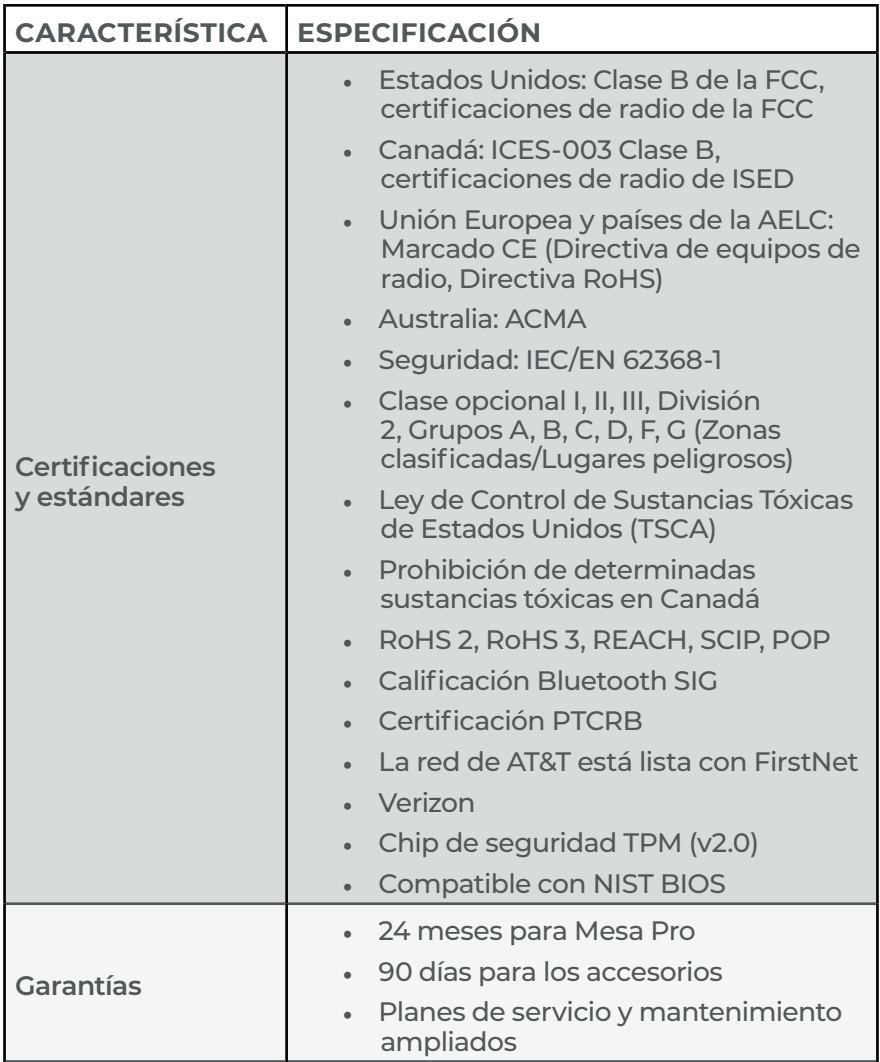

<span id="page-64-0"></span>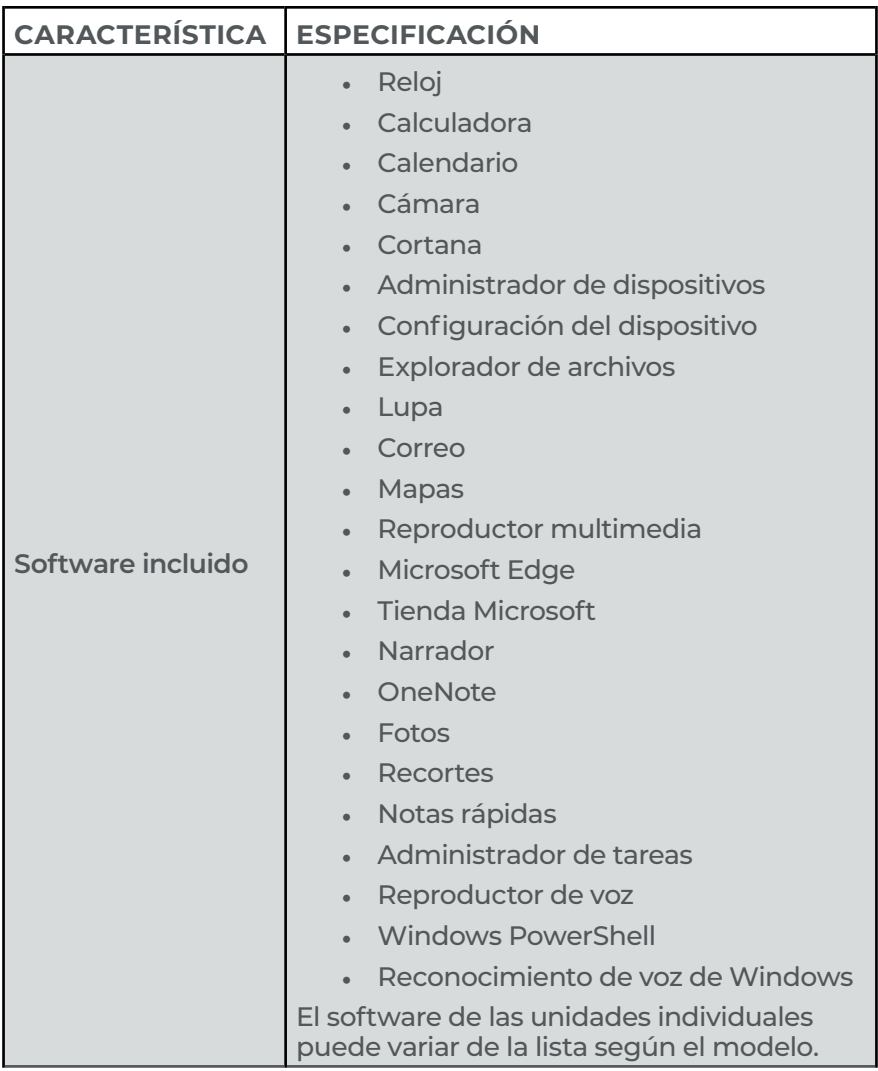

<span id="page-65-0"></span>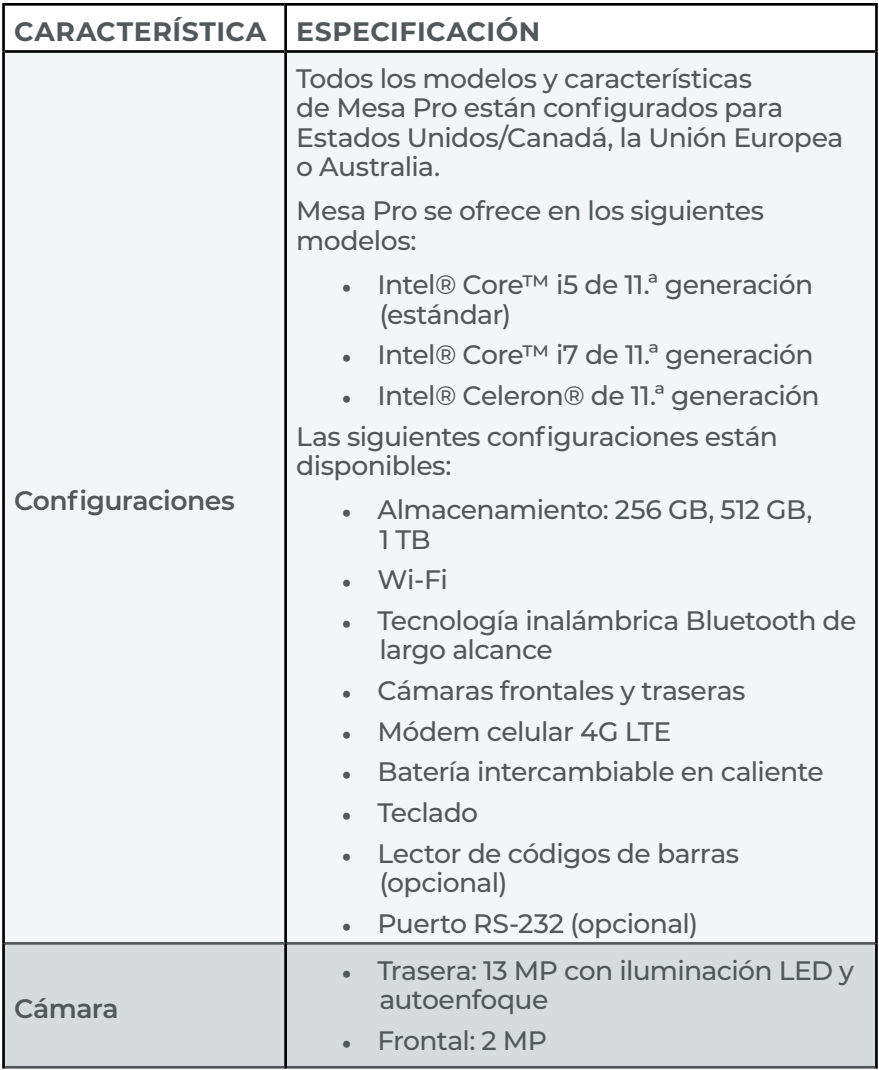

<span id="page-66-0"></span>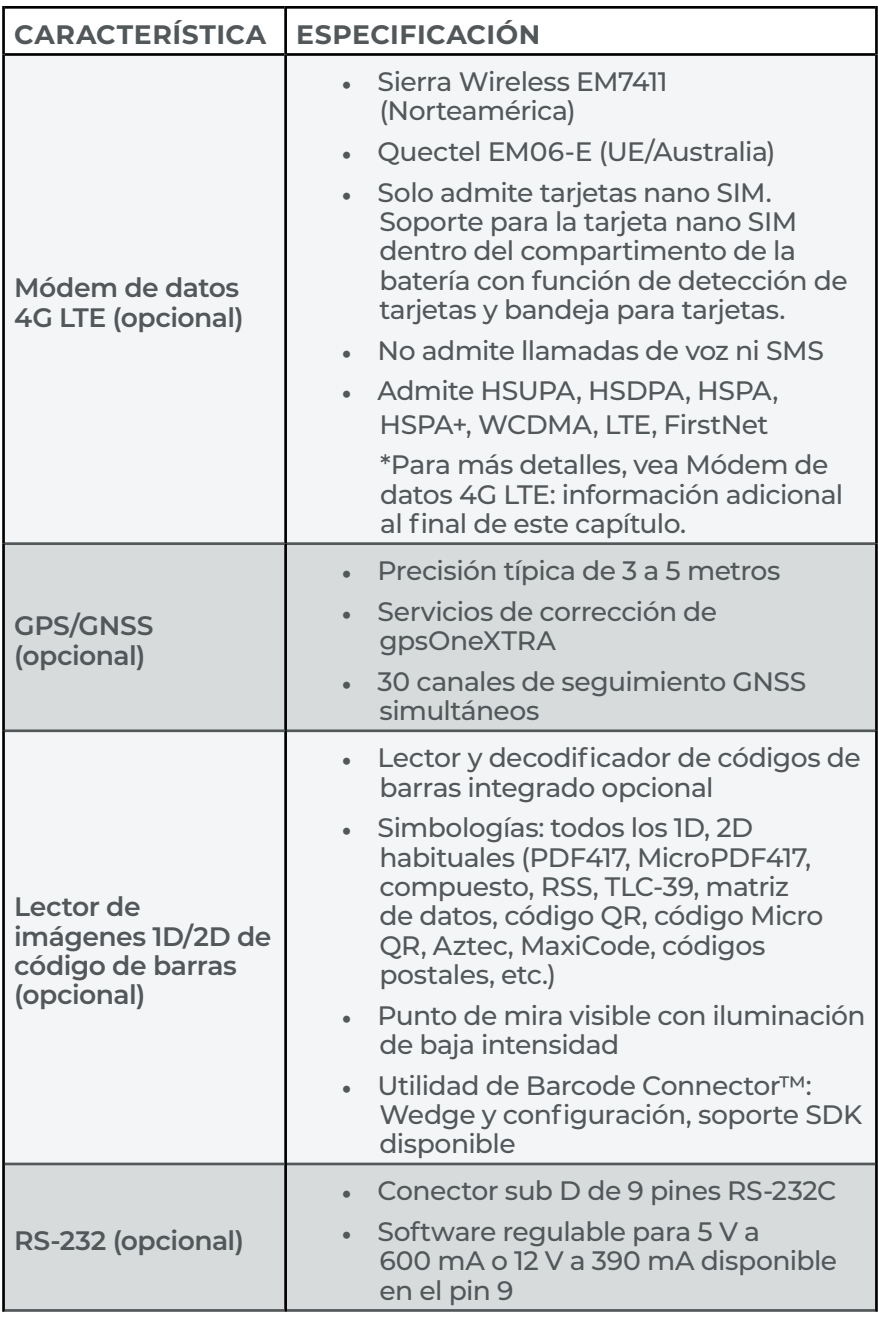

<span id="page-67-0"></span>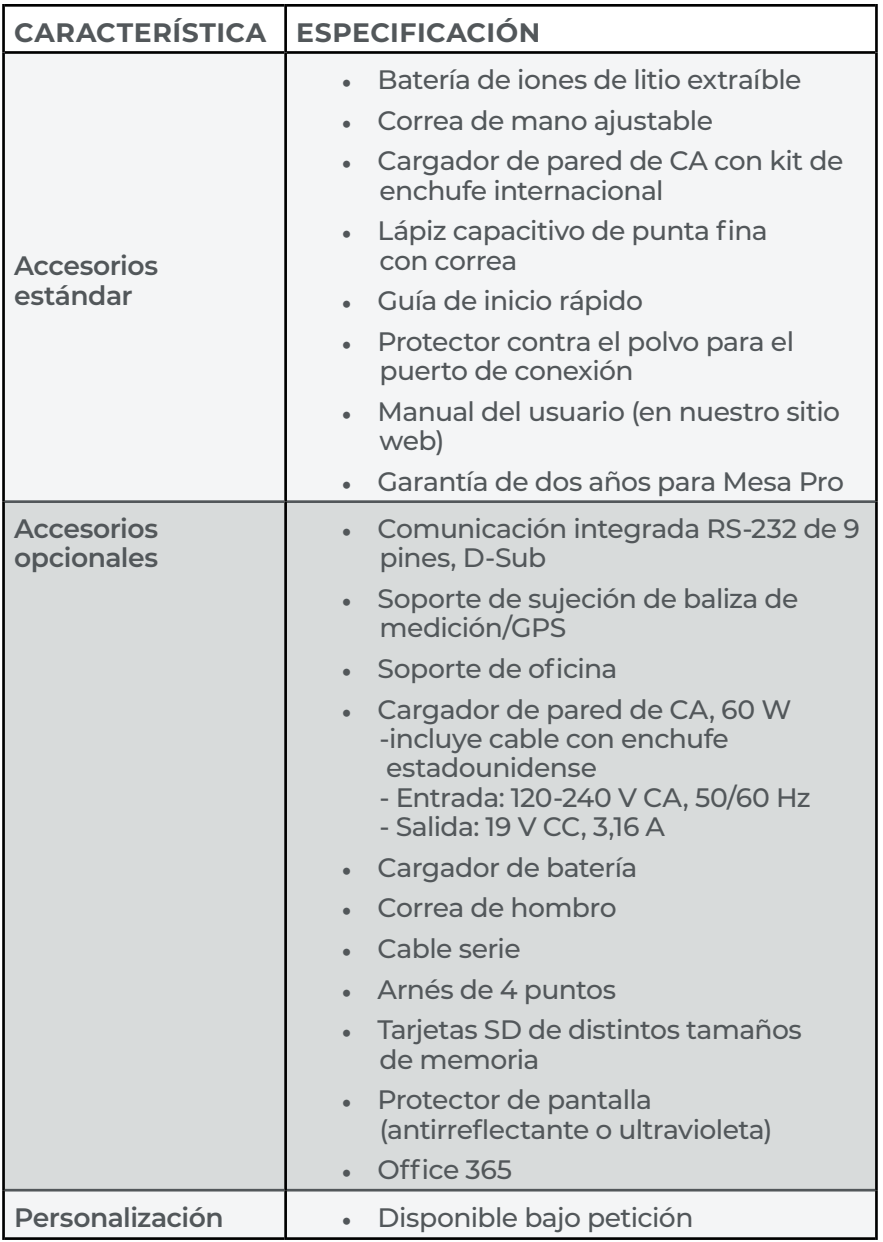

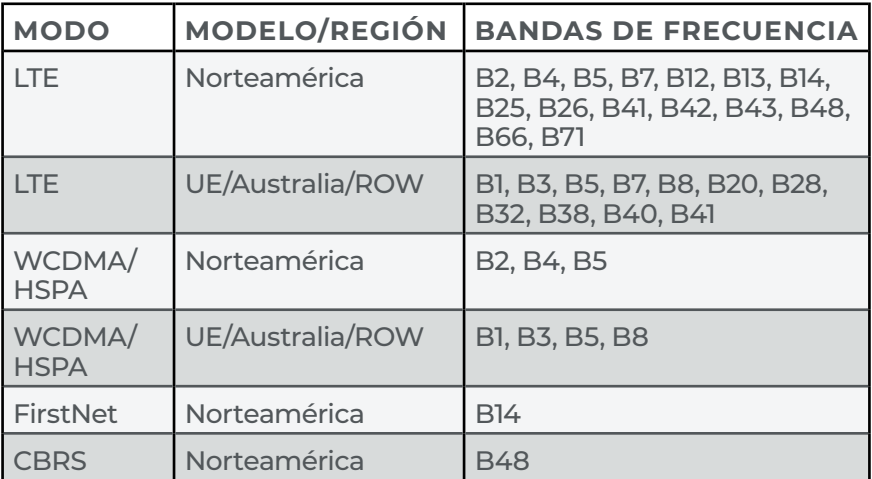

# <span id="page-68-0"></span>**Módem de datos 4G LTE: información adicional**

*Nota: ROW (por sus siglas en inglés) = Resto del mundo o fuera de Norteamérica*

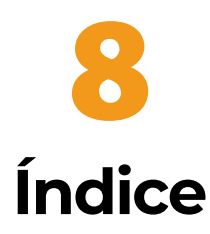

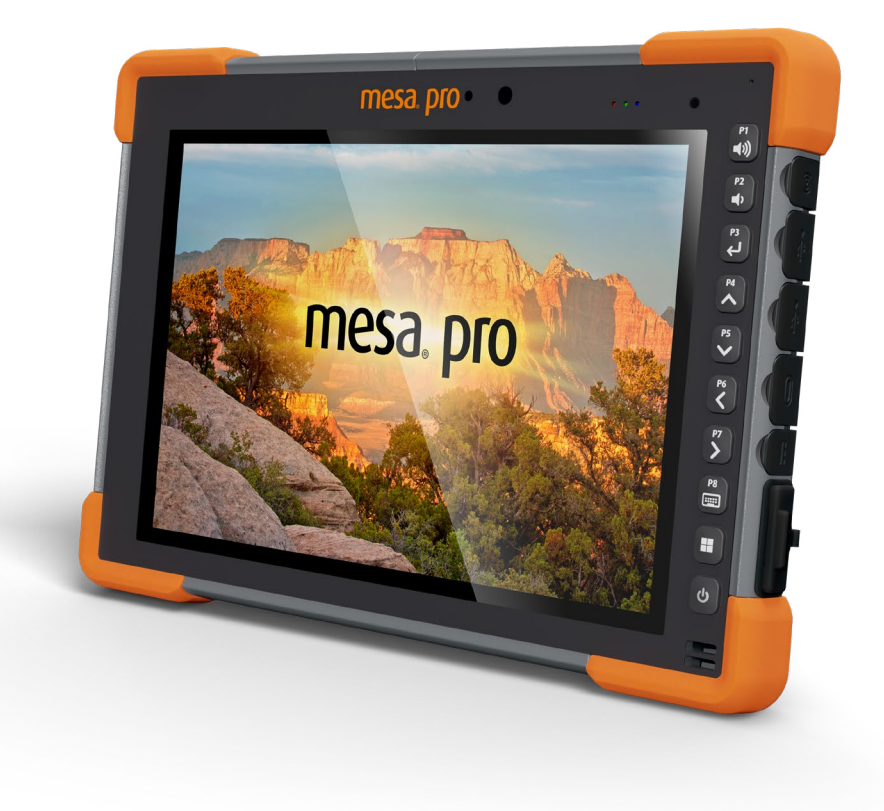

# Index

# **A**

Almacenamiento [27](#page-25-1), [42](#page-40-0), [43](#page-41-0), [61](#page-59-0), [67](#page-65-0) Almacenamiento de corta duración [27](#page-25-1) Almacenamiento de larga duración [27](#page-25-1), [43](#page-41-0) Audio [63](#page-61-0)

#### **B**

Batería [39](#page-37-0), [47](#page-45-0), [53](#page-51-0), [61](#page-59-0), [62](#page-60-0), [67](#page-65-0), [69](#page-67-0) Advertencias de la batería [53](#page-51-0) cargador [39](#page-37-0), [53](#page-51-0), [69](#page-67-0) Cargador [39](#page-37-0), [69](#page-67-0) Cargador de batería [39](#page-37-0), [69](#page-67-0) Cargar e instalar los paquetes de baterías [9](#page-8-1) paquetes de baterías [26](#page-24-1), [27](#page-25-1), [39](#page-37-0), [44](#page-42-0), [47](#page-45-0), [53](#page-51-0) paquetes de baterías de iones de litio [53](#page-51-0) Tapa de la batería [8](#page-7-0) Biblioteca de fotografías y videos [15](#page-13-0) BIOS [15](#page-13-0), [28](#page-26-0), [65](#page-63-0) Bluetooth [2](#page-1-0), [7](#page-6-0), [22](#page-20-0), [24](#page-22-0), [28](#page-26-0), [65](#page-63-0), [67](#page-65-0)

# $\mathcal{C}$

Cámara [7](#page-6-0), [8](#page-7-0), [15](#page-13-0), [66](#page-64-0), [67](#page-65-0) Características estándar [14](#page-12-0), [15](#page-13-0) Brújula [23](#page-21-0), [63](#page-61-0) correa de mano [69](#page-67-0) Correa de mano [8](#page-7-0), [69](#page-67-0) giroscopio [23](#page-21-0) Giroscopio [63](#page-61-0) lápiz [69](#page-67-0) Lápiz digital [8](#page-7-0) Sensor de luz [7](#page-6-0), [20](#page-18-0), [63](#page-61-0) Velocímetro [63](#page-61-0) Características opcionales [30](#page-28-0), [31](#page-29-0) GNSS [7](#page-6-0), [15](#page-13-0), [28](#page-26-0), [32](#page-30-0), [34](#page-32-0), [68](#page-66-0) Módem de datos 4G LTE [32](#page-30-0), [68](#page-66-0), [70](#page-68-0) RS-232 [7](#page-6-0), [8](#page-7-0), [15](#page-13-0), [31](#page-29-0), [32](#page-30-0), [63](#page-61-0), [67](#page-65-0), [68](#page-66-0), [69](#page-67-0) Carga Cargador de pared de CA [27](#page-25-1), [39](#page-37-0), [69](#page-67-0)
#### Certificaciones y estándares [54](#page-52-0), [65](#page-63-0) Canadá [55](#page-53-0), [56](#page-54-0), [57](#page-55-0), [65](#page-63-0), [67](#page-65-0) Estados Unidos [65](#page-63-0) Información sobre la licencia [57](#page-55-0) Marcado CE [57](#page-55-0), [65](#page-63-0) Marcado UKCA [57](#page-55-0) Seguridad de radiofrecuencia [56](#page-54-0) Código de barras [36](#page-34-0), [38](#page-36-0) Barcode Connector [35](#page-33-0), [36](#page-34-0), [38](#page-36-0) Códigos de barras 1D [37](#page-35-0) Códigos de barras 2D [38](#page-36-0) generador de imágenes de códigos de barras [35](#page-33-0) Lector de imágenes de códigos de barras [35](#page-33-0) Lectura de una etiqueta [36](#page-34-0) Leer una etiqueta [36](#page-34-0) Configuración del dispositivo [34](#page-32-0) Configuración de todos los usuarios [16](#page-14-0), [17](#page-15-0) Configuración por usuario [16](#page-14-0), [17](#page-15-0) Pantalla Acerca de [15](#page-13-0) Pantalla Teclado [16](#page-14-0) Restaurar valores predeterminados [17](#page-15-0) Correa de mano [8](#page-7-0), [69](#page-67-0)

# **D**

Documentación [47](#page-45-0)

### **E**

Especificaciones [60](#page-58-0), [61](#page-59-0) Etiqueta [8](#page-7-0)

### **G**

Garantía [46](#page-44-0), [47](#page-45-0), [69](#page-67-0) Limitación de responsabilidad [48](#page-46-0) Reparaciones [49](#page-47-0), [50](#page-48-0) GNSS [7](#page-6-0), [15](#page-13-0), [28](#page-26-0), [32](#page-30-0), [34](#page-32-0), [68](#page-66-0) Precisión [34](#page-32-0), [68](#page-66-0)

## **I**

IP68 [7](#page-6-0), [23](#page-21-0), [64](#page-62-0)

#### **L**

Lápiz digital [8](#page-7-0) LED [7](#page-6-0), [10](#page-9-0), [11](#page-10-0), [19](#page-17-0), [20](#page-18-0), [27](#page-25-0), [28](#page-26-0), [35](#page-33-0), [37](#page-35-0), [39](#page-37-0), [62](#page-60-0), [63](#page-61-0), [67](#page-65-0)

### **M**

Módem de datos 4G LTE [32](#page-30-0), [68](#page-66-0), [70](#page-68-0)

#### **P**

Pantalla [7](#page-6-0), [15](#page-13-0), [16](#page-14-0), [17](#page-15-0), [18](#page-16-0), [20](#page-18-0), [35](#page-33-0), [62](#page-60-0) Resolución [62](#page-60-0) Pantalla táctil [7](#page-6-0), [18](#page-16-0), [62](#page-60-0) Perfiles de pantalla táctil [18](#page-16-0) Planes de servicios de atención integral [50](#page-48-0) Puerto de conexión Protector del puerto [8](#page-7-0), [20](#page-18-0)

### **R**

Reciclaje [43](#page-41-0) RS-232 [7](#page-6-0), [8](#page-7-0), [15](#page-13-0), [31](#page-29-0), [32](#page-30-0), [63](#page-61-0), [67](#page-65-0), [68](#page-66-0), [69](#page-67-0)

### **S**

Software [66](#page-64-0), [68](#page-66-0) Soporte de oficina [40](#page-38-0), [69](#page-67-0)

## **T**

Teclado [7](#page-6-0), [16](#page-14-0), [62](#page-60-0), [67](#page-65-0) botones programables [16](#page-14-0), [17](#page-15-0)

#### **U**

USB-C [8](#page-7-0), [10](#page-9-0), [20](#page-18-0), [23](#page-21-0), [25](#page-23-0), [63](#page-61-0)

#### **W**

Wi-Fi [7](#page-6-0), [15](#page-13-0), [24](#page-22-0), [25](#page-23-0), [63](#page-61-0), [67](#page-65-0) Windows 11 [15](#page-13-0), [19](#page-17-0), [58](#page-56-0), [61](#page-59-0)